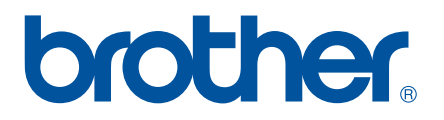

## **РЪКОВОДСТВО ЗА ПОТРЕБИТЕЛЯ НА СОФТУЕРА**

P-touch P700

Съдържанието на това ръководство и спецификациите на този продукт могат да бъдат променяни без предизвестие. Brother си запазва правото да прави промени без предизвестие в спецификациите и съдържащите се тук материали и не носи отговорност за каквито и да е повреди (включително произтичащи), възникнали вследствие на използването на предоставените материали, включително, но без ограничение до печатни и други грешки, свързани с публикациите. Изображенията на екрана в това ръководство могат да се различават в зависимост от ОС или P-touch.

Посетете ни на адрес [http://solutions.brother.com,](http://solutions.brother.com) където можете да получите поддръжка за продукта и отговори на често задавани въпроси (FAQ).

Версия 0

## **Въведение**

P-touch на Brother (наричан в този документ "P-touch") e съвместим с много софтуерни приложения, което ви позволява да печатате документи почти от всяко място, в което се налага да работите.

Това ръководство ще ви покаже колко лесно е да използвате P-touch Editor и други софтуерни приложения на Brother за печат чрез използване на текстови данни.

#### **Важна бележка**

- Съдържанието на този документ и спецификациите на този продукт могат да бъдат променяни без предизвестие.
- Brother си запазва правото да прави промени без предизвестие в спецификациите и съдържащите се тук материали и не носи отговорност за каквито и да е повреди (включително произтичащи), възникнали вследствие на използването на предоставените материали, включително, но без ограничение до печатни и други грешки, свързани с публикациите.
- $\blacksquare$  Изображенията на екрана в този документ могат да се различават в зависимост от ОС на компютъра и модела на продукта ви.
- Преди да използвате P-touch, се уверете, че сте прочели всички документи, включени към P-touch, за информация относно безопасността и правилната работа с устройството.

#### **Символи, използвани в това ръководство**

В това ръководство са използвани следните символи.

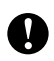

Този символ показва информация или указания, които трябва да се спазват. Пренебрегването им може да доведе до нараняване, повреда или неуспешни операции.

ЗАБЕЛЕЖКА <sup>Този знак показва информация или указания, които могат да ви помогнат</sup> по-добре да разберете и по-ефективно да използвате принтера.

#### **За това ръководство**

Това ръководство (PDF) е включено в компактдиска.

#### **ЗАБЕЛЕЖКА**

Ако използвате Adobe $^\circledR$  Reader $^\circledR$ , за да четете това ръководство на компютър, курсорът се променя в  $\sqrt[4]{\,}$ когато се постави върху връзка. Щракнете върху връзката, за да отворите съответната страница. За информация за използването на Adobe® Reader® вижте файла с помощ, включен към Adobe<sup>®</sup> Reader<sup>®</sup>.

## **Съдържание**

## **Раздел [I Windows](#page-4-0)®**

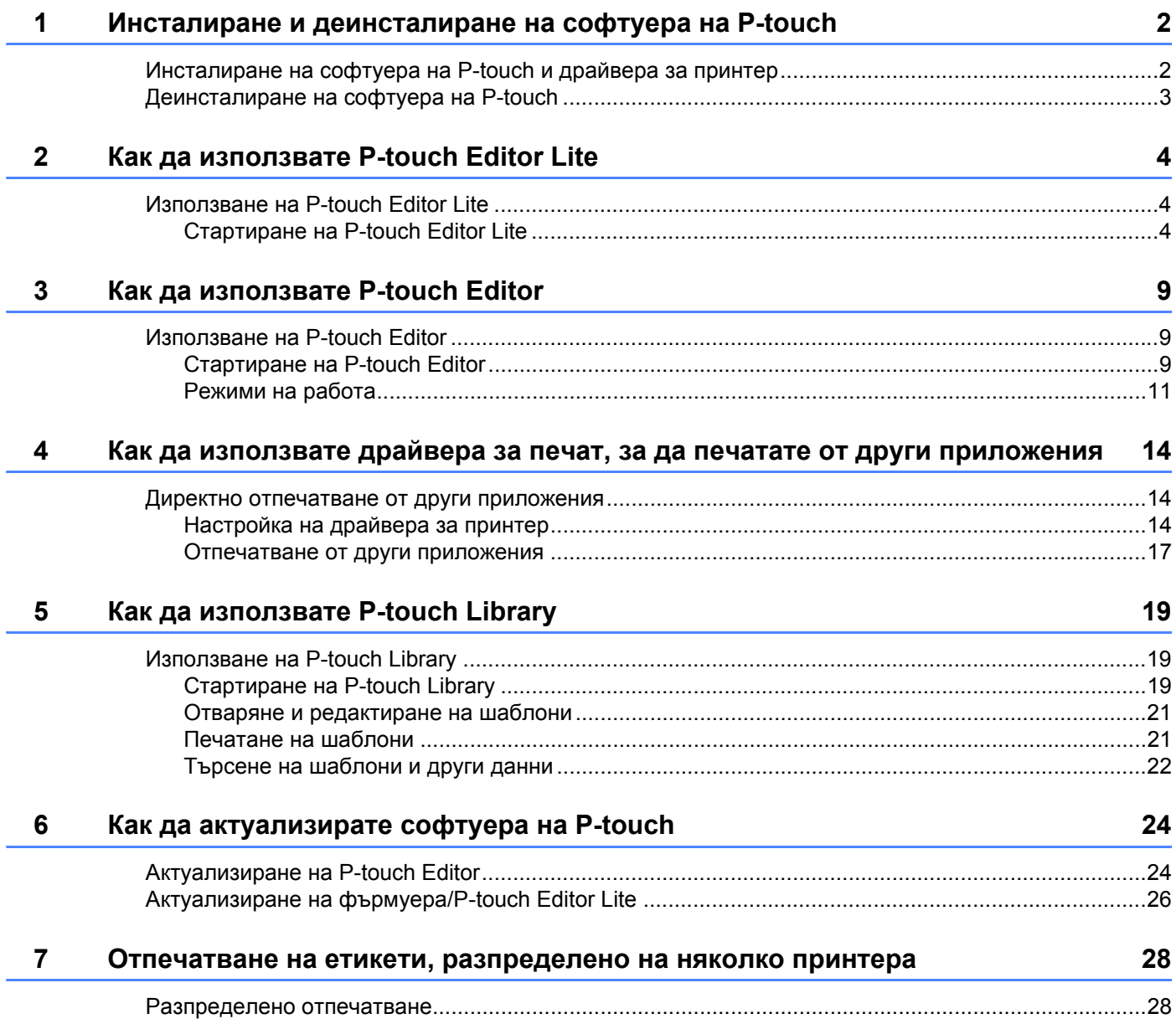

## **Раздел [II Macintosh](#page-35-0)**

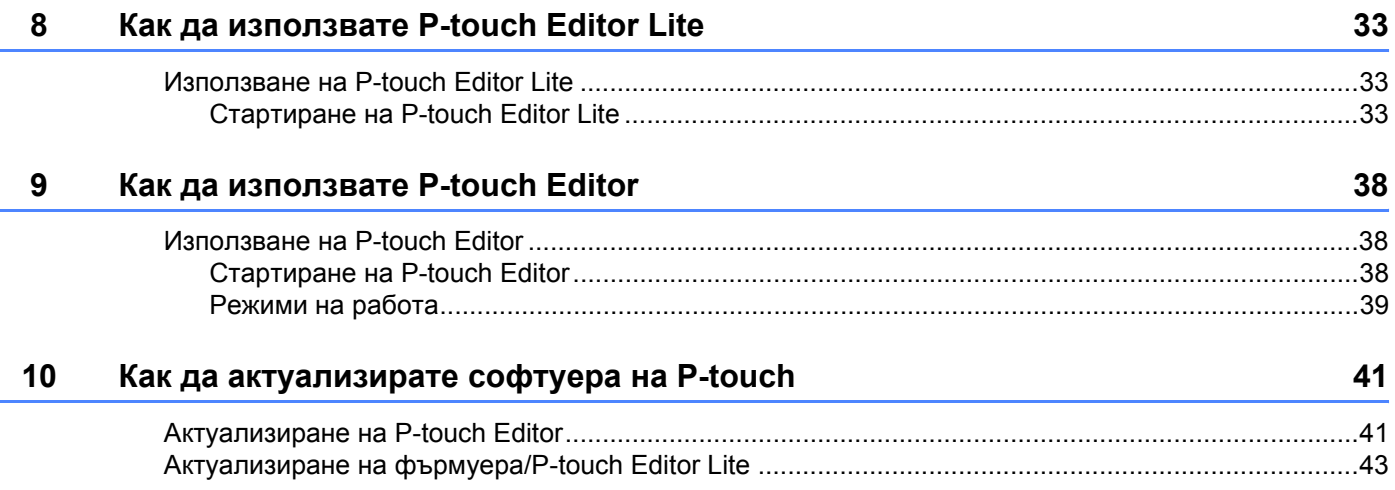

## **Раздел I**

# <span id="page-4-0"></span>**Windows® <sup>I</sup>**

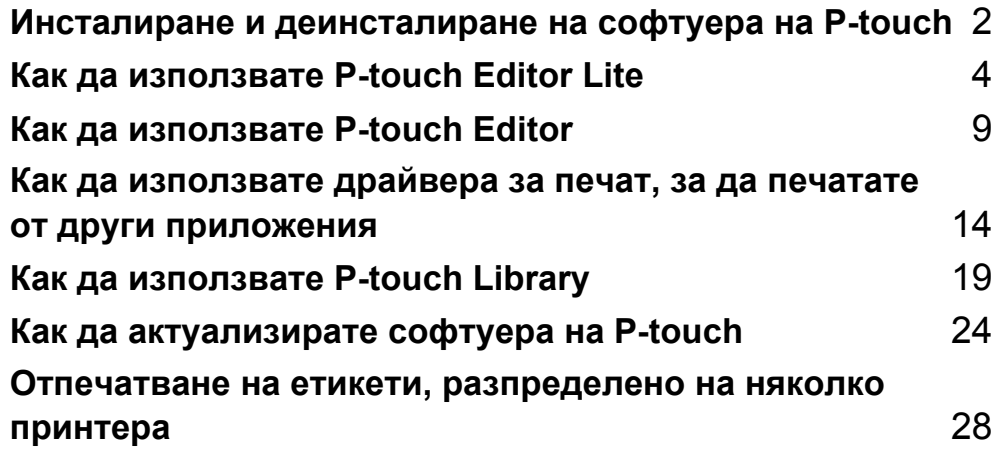

# **1**

## <span id="page-5-2"></span><span id="page-5-0"></span>**Инсталиране и деинсталиране на софтуера на P-touch 1**

P-touch Editor ви позволява да създавате шаблони с различен дизайн.

Можете да използвате P-touch Update Software, за да актуализирате P-touch Editor и фърмуера на P-touch.

За да изтеглите най-новия драйвер и софтуер, посетете уеб сайта на Brother Solutions Center: <http://solutions.brother.com>

## <span id="page-5-1"></span>**Инсталиране на софтуера на P-touch и драйвера за принтер <sup>1</sup>**

1 Поставете компактдиска <sup>в</sup> CD-ROM устройството на компютъра.

2 Щракнете върху [**Стандартно инсталиране**].

- Следвайте указанията на екрана за инсталиране на софтуера.
- 4 Щракнете върху [**Готово**], за да затворите екрана на инсталирането.

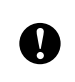

Определени функции не могат да се използват, ако драйверът за принтер не е инсталиран. Повече информация за инсталирането на драйвера за принтер можете да намерите в Ръководството за потребителя.

## <span id="page-6-0"></span>**Деинсталиране на софтуера на P-touch <sup>1</sup>**

#### **ЗАБЕЛЕЖКА**

- Извършете тази процедура само ако P-touch Editor/P-touch Update Software вече не е необходим.
- "Инструментът за настройка на принтера" се показва на английски като [**Printer Setting Tool**] в контролния панел и иконата на прекия път.

1 **За Windows Vista®/Windows® 7:**

Щракнете върху , [**Контролен панел**], отидете на [**Програми**] и отворете [**Програми и компоненти**].

Показва се диалоговият прозорец [**Деинсталиране или промяна на програма**].

#### **За Windows**® **8:**

Щракнете върху [**Контролен панел**] на екрана [**Приложения**], отидете на [**Програми**] и отворете [**Програми и компоненти**].

Показва се диалоговият прозорец [**Деинсталиране или промяна на програма**].

2 Изберете [**Brother P-touch Editor**]/[**Brother P-touch Update Software**]/ [**Brother Printer Setting Tool**]/[**Brother P-touch Library**] и щракнете върху [**Деинсталиране**].

#### 3 Щракнете върху [**OK**].

Операцията по деинсталиране започва. След премахването на софтуера от вашия компютър се показва диалоговият прозорец [**Поддръжката завърши**].

4 Затворете диалоговия прозорец [**Деинсталиране или промяна на програма**]. Brother P-touch Editor/Brother P-touch Update Software/Brother Printer Setting Tool/ Brother P-touch Library е деинсталиран.

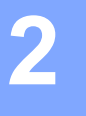

## <span id="page-7-3"></span><span id="page-7-0"></span>**Как да използвате P-touch Editor Lite <sup>2</sup>**

Не е необходимо да инсталирате драйвер или софтуер за P-touch Editor Lite.

С P-touch Editor Lite можете да създавате бързо и лесно различни опростени оформления на етикети.

P-touch Editor Lite се поддържа само при свързване чрез USB кабел.

### <span id="page-7-1"></span>**Използване на P-touch Editor Lite <sup>2</sup>**

#### <span id="page-7-2"></span>**Стартиране на P-touch Editor Lite <sup>2</sup>**

След свързване на USB кабела се показва диалогов прозорец на екрана на компютъра.

За Windows Vista® щракнете върху [**P-touch Editor Lite**].

За Windows® 7 щракнете върху [**Отвори папката, за да се покажат файлове**] и щракнете двукратно върху [**PTLITE10**].

За Windows® 8 щракнете върху [**PT-P700**], [**Отвори папката, за да се покажат файлове**] и после двукратно върху [**PTLITE10**].

Стартира се P-touch Editor Lite.

\* P-touch трябва да бъде настроен на режим P-touch Editor Lite. За повече информация вж. Ръководството за потребителя.

#### **Прозорец за оформление <sup>2</sup>**

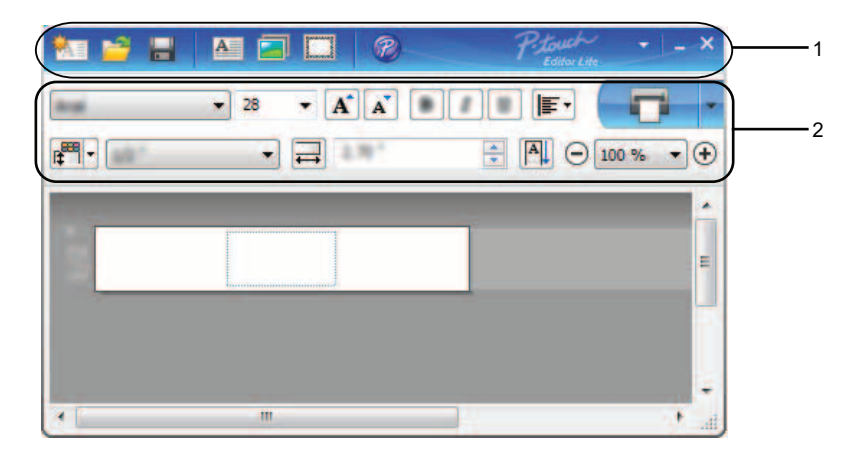

#### **1 Лента с инструменти за команди**

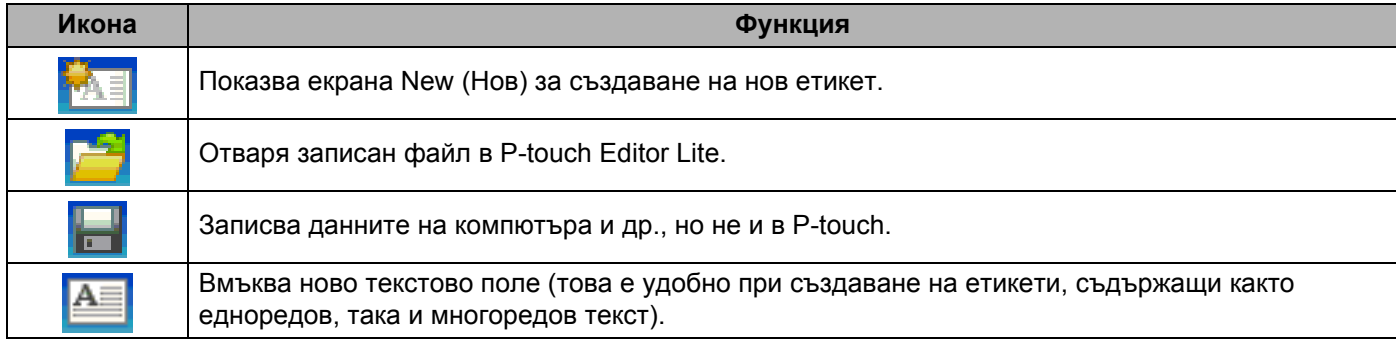

**2**

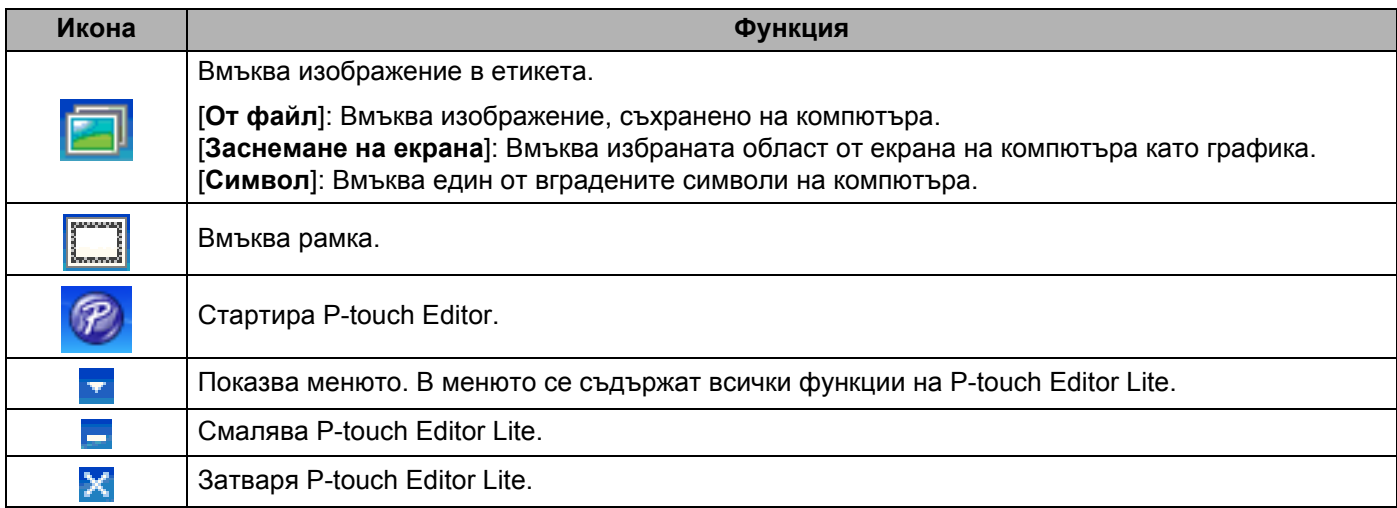

#### **2 Лента с инструменти за свойства**

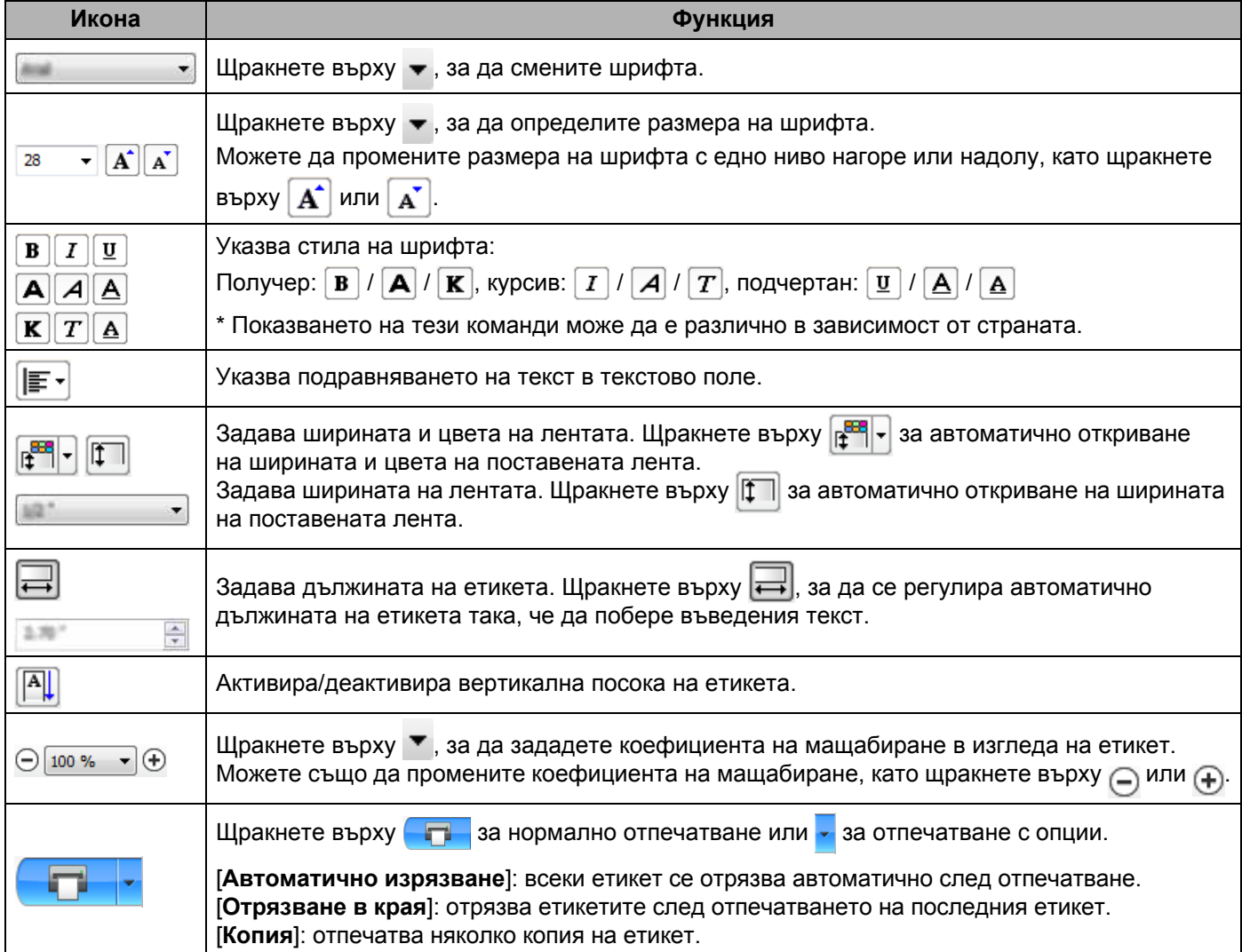

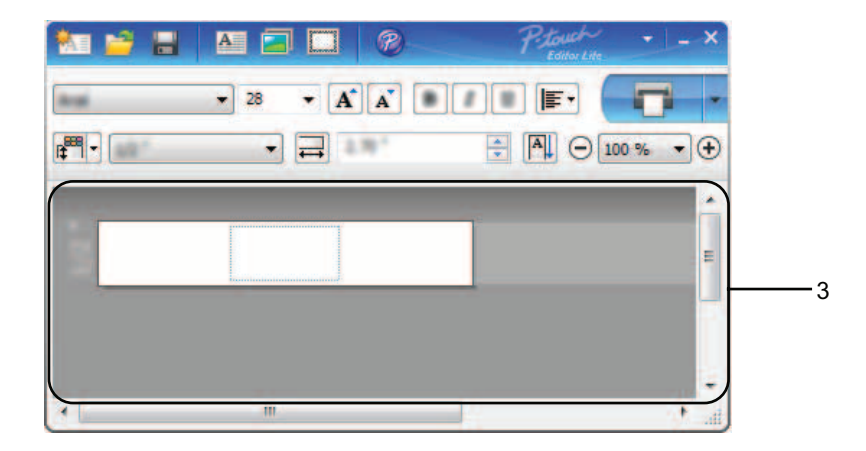

#### **3 Изглед на етикет**

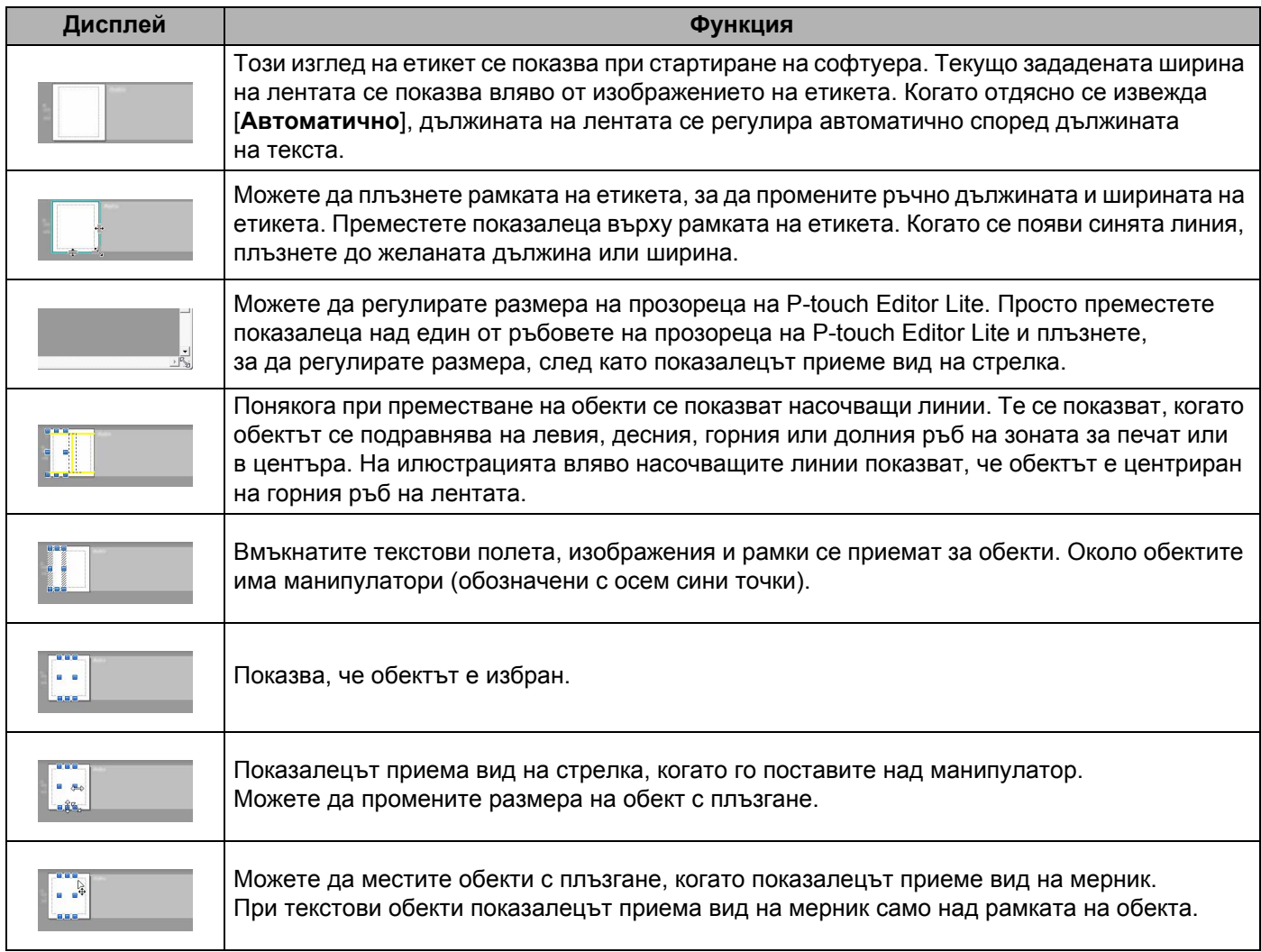

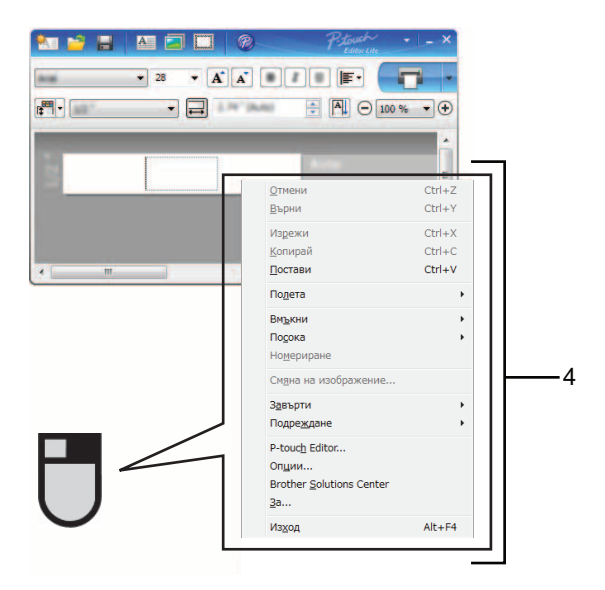

#### 4 Други функции (достъпни от менюто, което се показва при щракване с десния бутон на мишката)

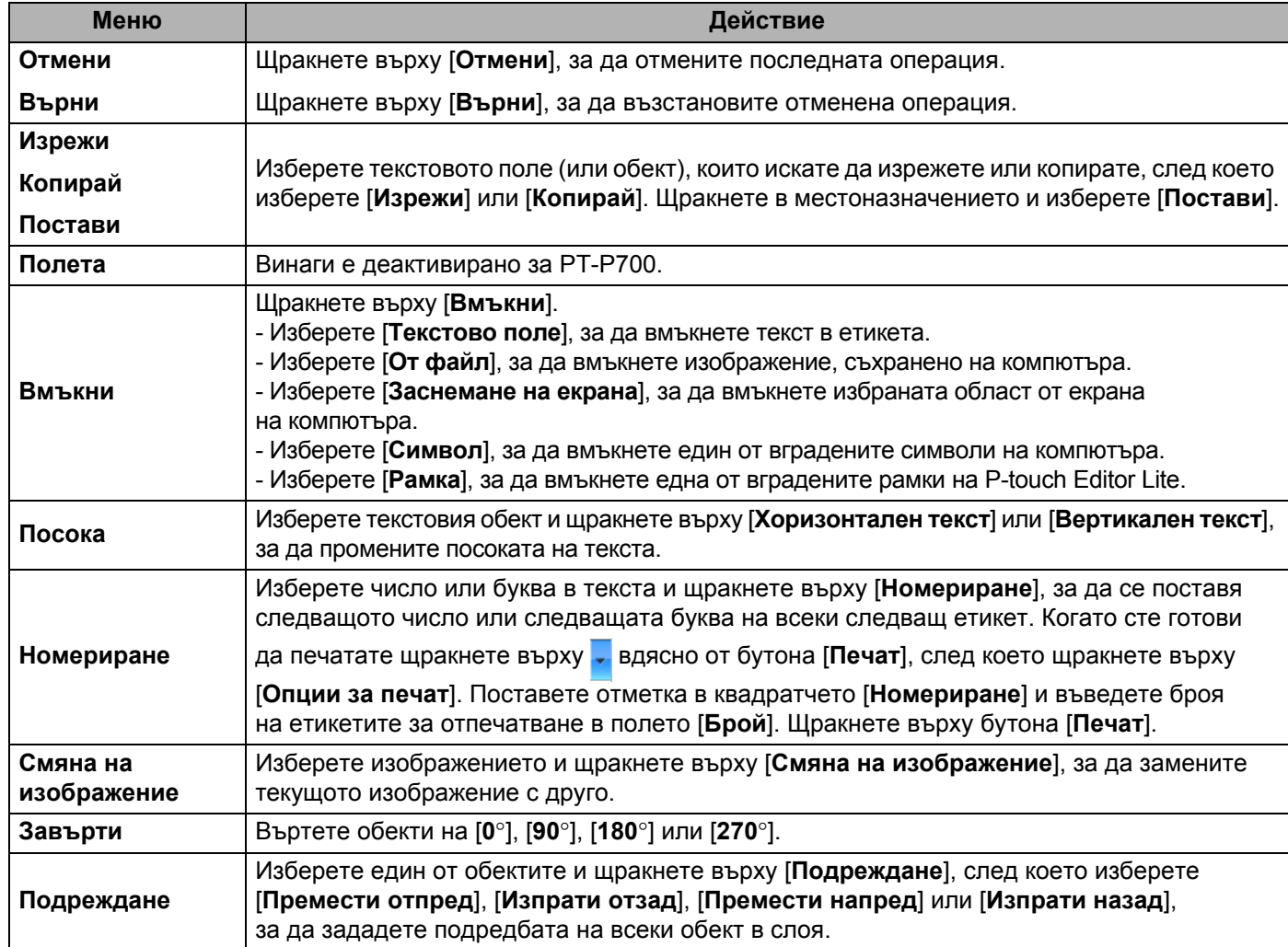

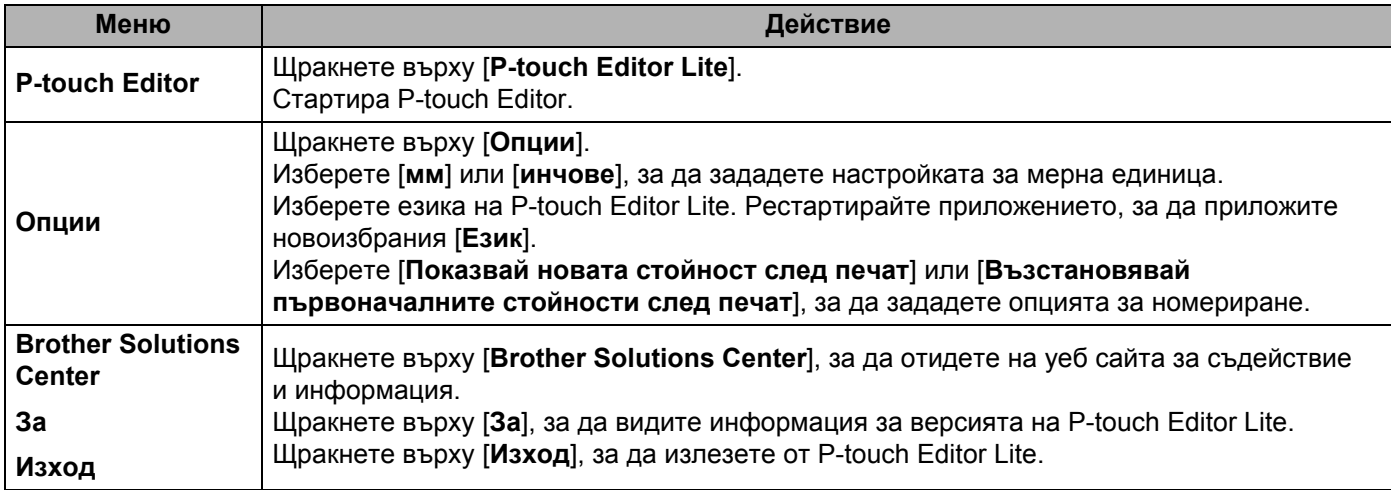

## **3**

## <span id="page-12-3"></span><span id="page-12-0"></span>**Как да използвате P-touch Editor <sup>3</sup>**

Вижте процедурите по-долу за операционната система на вашия компютър. В екранните снимки "XX-XXXX" показва номера на модела P-touch.

За да изтеглите най-новия драйвер и софтуер, посетете Brother Solutions Center на адрес: <http://solutions.brother.com>

### <span id="page-12-1"></span>**Използване на P-touch Editor <sup>3</sup>**

#### <span id="page-12-2"></span>**Стартиране на P-touch Editor <sup>3</sup>**

#### 1 **За Windows Vista®/Windows® 7**

От бутона "Старт" щракнете върху [**Всички програми**] - [**Brother P-touch**] - [**P-touch Editor 5.1**]. Когато се стартира P-touch Editor, изберете дали искате да създадете ново оформление, или да отворите съществуващо такова.

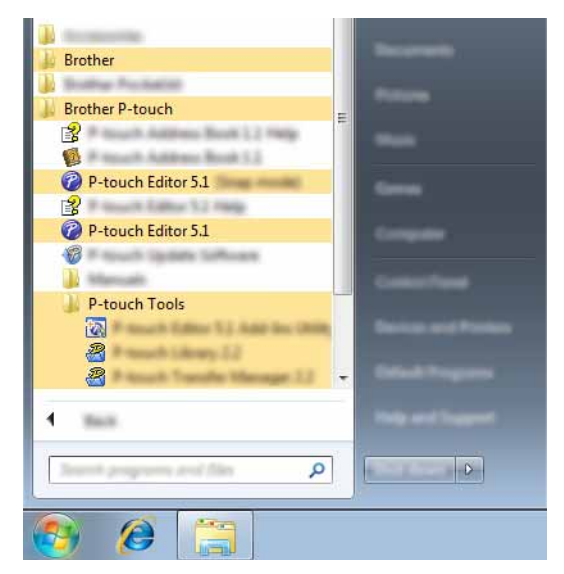

#### **За Windows**® **8**

Щракнете върху [**P-touch Editor 5.1**] на екрана [**Старт**]/[**Приложения**] или щракнете двукратно върху [**P-touch Editor 5.1**] на работния плот.

Когато се стартира P-touch Editor, изберете дали искате да създадете ново оформление, или да отворите съществуващо такова.

#### **ЗАБЕЛЕЖКА**

- Освен това можете да стартирате P-touch Editor, като използвате преки пътища, ако сте избрали да създадете преки пътища по време на инсталирането.
	- Икона на пряк път върху работния плот: щракнете двукратно, за да стартирате P-touch Editor.
	- Икона на пряк път в лентата за бързо стартиране: щракнете, за да стартирате P-touch Editor.
- За да зададете как работи P-touch Editor при стартиране, щракнете върху [**Tools**] (Инструменти) [**Options**] (Опции) на лентата с менюта на P-touch Editor, за да се покаже диалоговият прозорец [**Options**] (Опции). Изберете [**General**] (Общи) и изберете желаната настройка в списъка [**Operations**] (Операции) под [**Startup Settings**] (Настройки на стартиране). Настройката по подразбиране е [**Display New View**] (Покажи нов изглед).

Как да използвате P-touch Editor

Изберете опция от екрана.

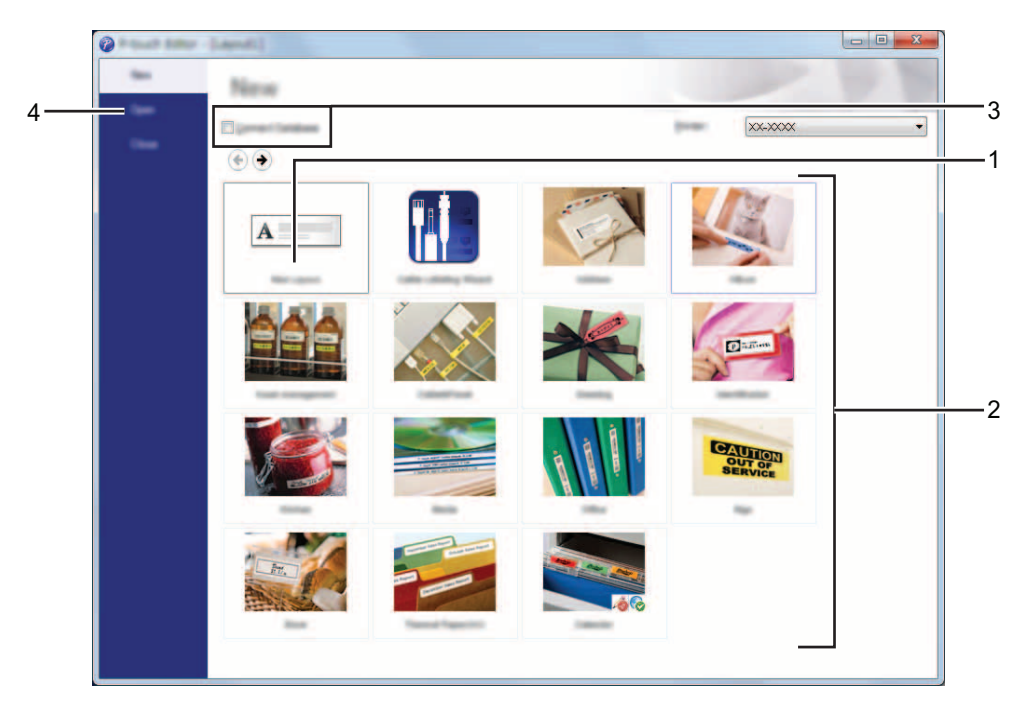

- **За да създадете ново оформление, щракнете върху бутона [New Layout] (Ново оформление).**
- **За да създадете ново оформление, като използвате предварително заредено такова, изберете бутона на желаната категория.**
- **За да свържете предварително заредено оформление с база данни, отметнете квадратчето [Connect Database] (Свързване на база данни).**
- **За да отворите съществуващо оформление, щракнете върху [Open] (Отвори).**

#### <span id="page-14-0"></span>**Режими на работа <sup>3</sup>**

P-touch Editor има три различни режима на работа: Режим [**Express**], [**Professional**] и [**Snap**]. Можете лесно да превключвате между режимите, като използвате бутоните за избор на режим.

■ Режим [**Express**]

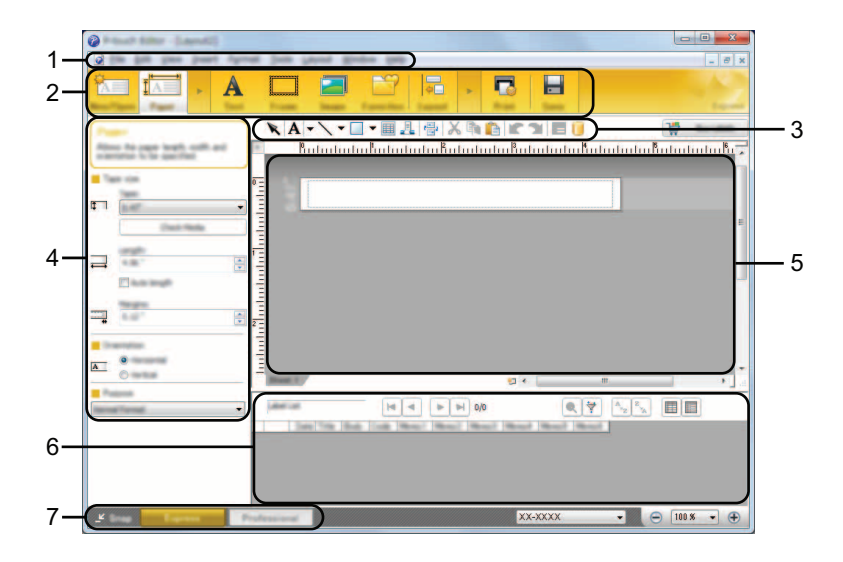

- **Лента с менюта**
- **Лента с команди**
- **Лента с инструменти за рисуване/редактиране**
- **Лента със свойства**
- **Прозорец за оформление**
- **Прозорец за база данни**
- **Бутони за избор на режим**

#### ■ Режим [**Professional**]

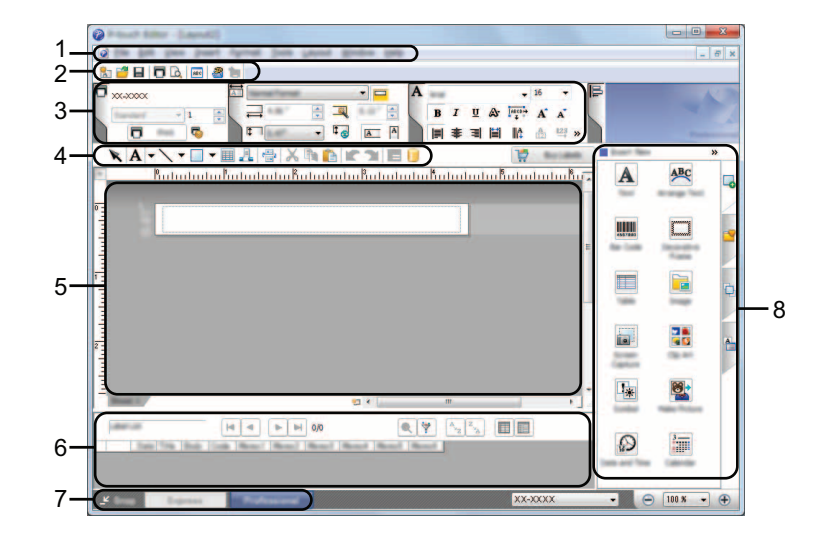

- **Лента с менюта**
- **Стандартна лента с инструменти**
- **Палитра със свойства**
- **Лента с инструменти за рисуване/редактиране**
- **Прозорец за оформление**
- **Прозорец за база данни**
- **Бутони за избор на режим**
- **Странична лента**

#### ■ Режим [Snap]

С този режим можете да заснемете част от екрана или целия екран, да го отпечатате като изображение и да го запишете за бъдеща употреба.

**1** Щракнете бутона за избор на режим [Snap]. Появява се диалоговият прозорец [**Description of Snap mode**] (Описание на режим Snap).

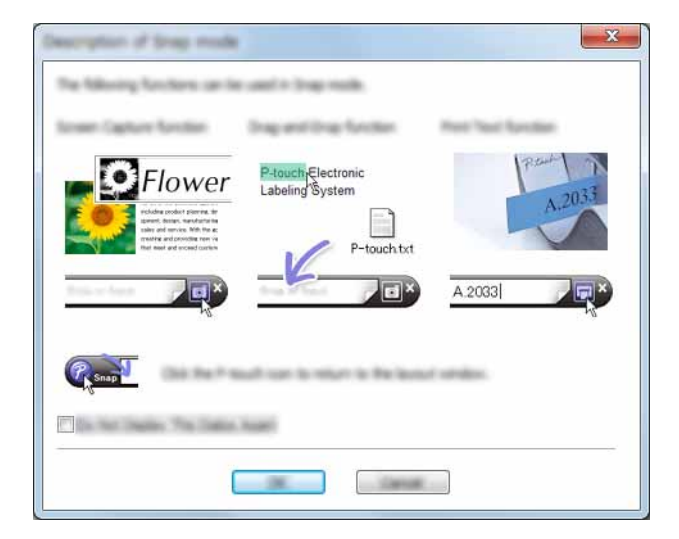

2 Щракнете върху [**OK**]. Показва се палитрата на режим [**Snap**].

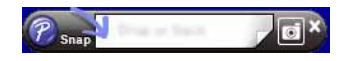

#### **ЗАБЕЛЕЖКА**

- Ако поставите отметка в квадратчето [**Do Not Display This Dialog Again**] (Не показвай повече този диалогов прозорец) в диалоговия прозорец [**Description of Snap mode**] (Описание на режим Snap), следващия път превключвате на режим [**Snap**] без показване на диалоговия прозорец.
- **За Windows Vista**®**/Windows**® **7** Можете също да стартирате P-touch Editor в режим [**Snap**], като щракнете върху менюто "Старт" - [**Всички програми**] - [**Brother P-touch**] - [**P-touch Editor 5.1 (Snap mode)**].
- **За Windows**® **8**

Можете също да стартирате P-touch Editor в режим [**Snap**], като щракнете върху [**P-touch Editor 5.1 (Snap mode)**] на екрана [**Старт**]/[**Приложения**].

# **4**

## <span id="page-17-3"></span><span id="page-17-0"></span>**Как да използвате драйвера за печат, за да печатате от други приложения <sup>4</sup>**

### <span id="page-17-1"></span>**Директно отпечатване от други приложения <sup>4</sup>**

Можете да използвате това устройство P-touch, за да печатате директно от повечето приложения на Windows®, като инсталирате драйвера за принтер.

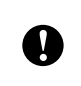

Тъй като размерът на хартията за това устройство P-touch е различен от другите обикновени принтери, възможно е да не можете да печатате дори след инсталирането на драйвера и софтуера за приложение, ако софтуерът не дава възможност да се зададе правилният размер на етикета.

#### <span id="page-17-2"></span>**Настройка на драйвера за принтер <sup>4</sup>**

Вижте процедурите по-долу за операционната система на вашия компютър. В екранните снимки "XX-XXXX" показва номера на модела P-touch.

1 **За Windows Vista®**

Щракнете върху , [**Контролен панел**], отидете в [**Хардуер и звук**] и отворете [**Принтери**].

**За Windows**® **7**

Щракнете върху и отидете в [**Устройства и принтери**].

#### **За Windows**® **8**

Щракнете върху [**Контролен панел**] на екрана [**Приложения**], отидете в [**Хардуер и звук**] и отворете [**Устройства и принтери**].

#### **ЗАБЕЛЕЖКА**

За повече информация вижте помошта на Windows $^{\circledR}$ .

#### 2 **За Windows Vista**®

Изберете "Brother XX-XXXX" и щракнете върху [**Select printing preferences**] (Избор на предпочитания на печат).

Появява се диалоговият прозорец [**Brother XX-XXXX Printing Preferences**] (Предпочитания за печат за Brother XX-XXXX).

#### **За Windows**® **7/Windows**® **8**

Изберете "Brother XX-XXXX", щракнете с десния бутон и изберете [**Printing preferences**] (Предпочитания за печат).

Появява се диалоговият прозорец [**Brother XX-XXXX Printing Preferences**] (Предпочитания за печат за Brother XX-XXXX).

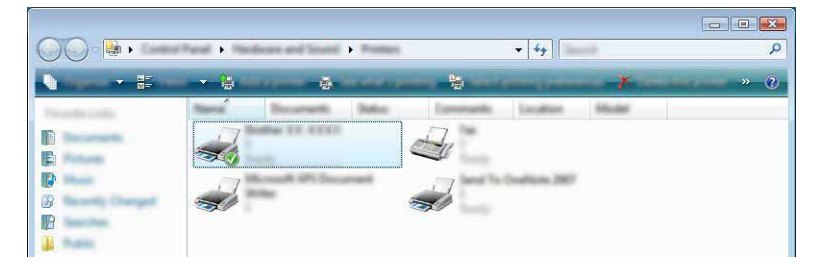

#### 3 Изберете всеки елемент <sup>и</sup> щракнете върху [**OK**].

Раздел [**Basic**] (Основни)

Можете да изберете размера на хартията.

Ако размерът на хартията, която ще се използва, липсва в списъка [**Paper Size**] (Размер на хартията), може да се добави нов размер. След това изберете вашия размер на хартията от списъка [**Paper Size**] (Размер на хартията).

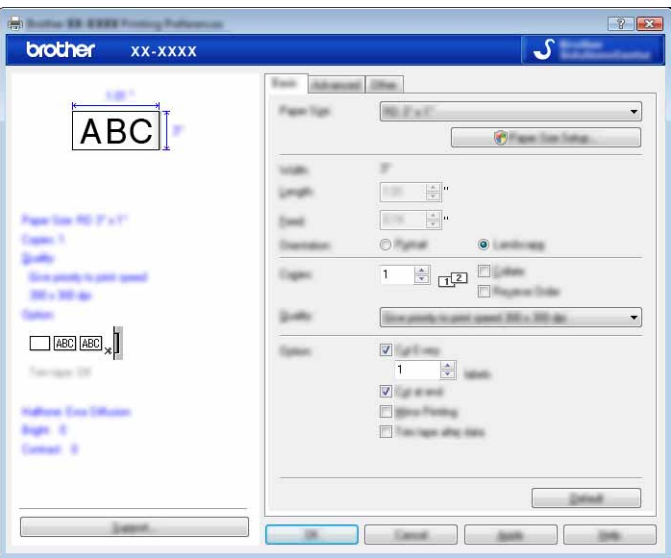

#### **ЗАБЕЛЕЖКА**

Диалоговият прозорец, който се появява, е различен в зависимост от използвания модел.

Раздел [**Advanced**] (Разширени)

В този раздел могат да се зададат настройки за [**Halftone**] (Полутон), [**Brightness**] (Яркост) и [**Contrast**] (Контраст).

Когато използвате фиксиран размер с ненарязана лента, щракнете върху [**Settings**] (Настройки), за да покажете диалогов прозорец, и после посочете необходимите настройки.

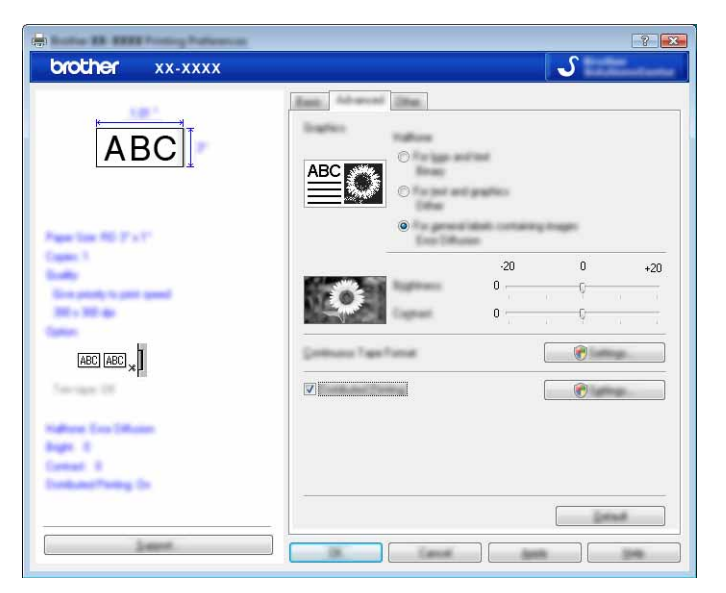

#### **ЗАБЕЛЕЖКА**

За повече информация за [**Distributed Printing**] (Разпределено отпечатване) вижте *[Отпечатване](#page-31-2) на етикети, [разпределено](#page-31-2) на няколко принтера* на стр. 28.

#### Раздел [**Other**] (Други)

В този раздел могат да се зададат настройки за [**Unit**] (Единица) и [**Start printing**] (Стартиране на печат).

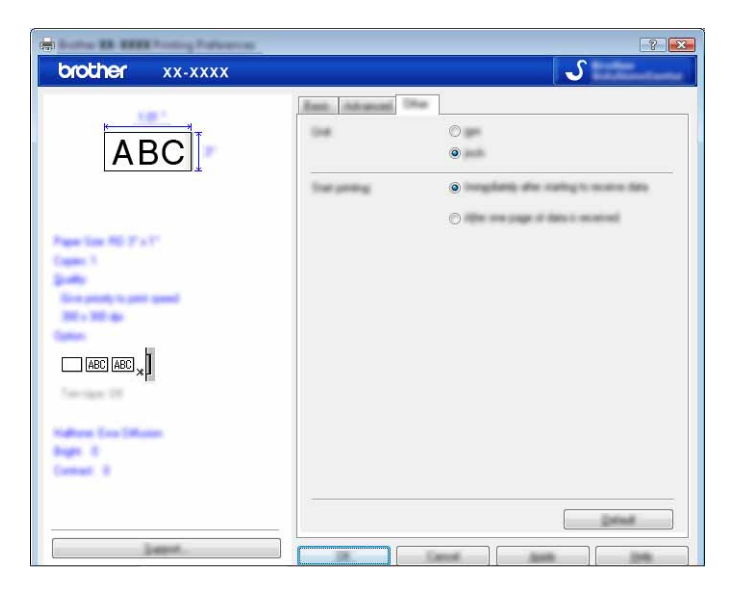

4 Затворете прозореца [**Принтери**] (Windows Vista®)/[**Устройства <sup>и</sup> принтери**] (Windows® 7/ Windows $^{\circledR}$  8).

#### <span id="page-20-0"></span>**Отпечатване от други приложения <sup>4</sup>**

Като пример ще използваме Microsoft® Word 2007.

Следните обяснения и процедури описват Windows  $^{\circledR}$  7 и могат да са различни в зависимост от операционната система на вашия компютър. В екранните снимки "XX-XXXX" показва номера на модела P-touch.

1 Щракнете върху **В** и [Печат]. Появява се диалоговият прозорец [**Печат**].

Изберете "Brother XX-XXXX".

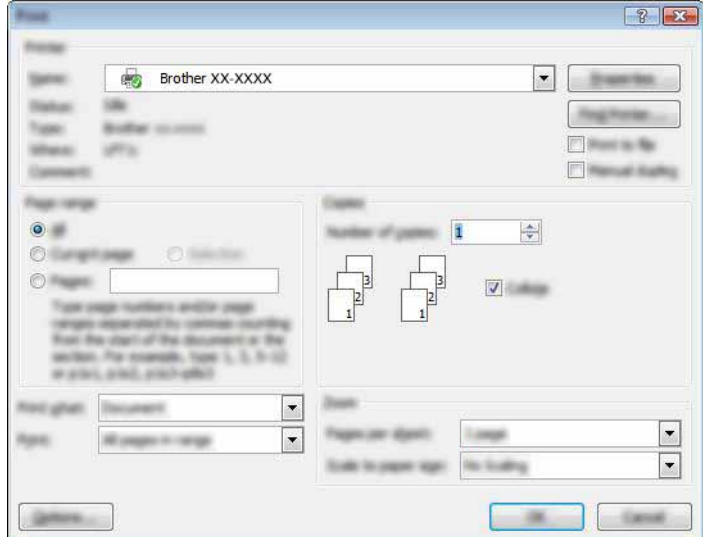

Ако искате да промените настройките на драйвера за принтер, щракнете върху [**Свойства**], за да отворите диалоговия прозорец [**Свойства**] на принтера. Щракнете върху [**OK**], след като приключите с промените, за да затворите диалоговия прозорец и да се върнете в прозореца [**Печат**].

**3** Щракнете върху , за да затворите диалоговия прозорец [**Печат**].

4 Когато щракнете върху [**Оформление на страниците**], се показва лентата. След това щракнете

върху вдясно от Настройка на страниците. Появява се диалоговият прозорец [**Настройка на страниците**]. Как да използвате драйвера за печат, за да печатате от други приложения

5 Щракнете върху раздела [**Хартия**] <sup>и</sup> изберете размера на страница, на който искате да печатате.

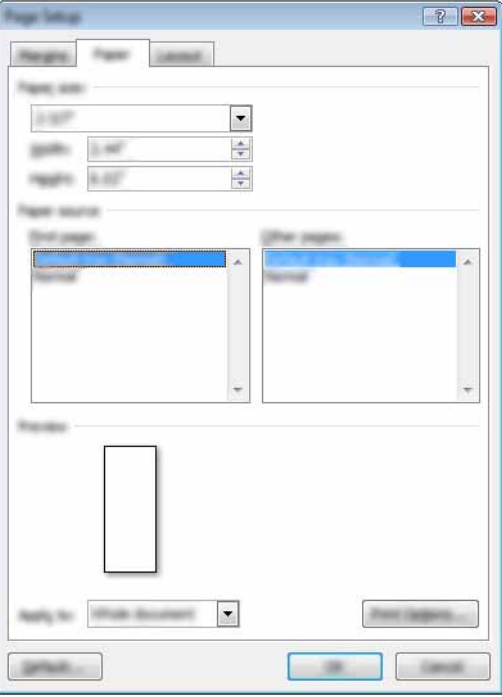

Задайте също полетата на страницата в раздела [**Полета**].

6 Щракнете върху [**OK**].

Размерът на прозореца на Microsoft® Word е настроен според размера на хартията, който току-що сте избрали. При необходимост редактирайте документа.

#### 7 Щракнете върху [**OK**].

Отпечатват се посочените документи.

## <span id="page-22-3"></span><span id="page-22-0"></span>**Как да използвате P-touch Library <sup>5</sup>**

Тази програма ви позволява да използвате компютъра, за да управлявате шаблоните на P-touch и други данни.

Можете да използвате P-touch Library, за да печатате шаблони.

## <span id="page-22-1"></span>**Използване на P-touch Library <sup>5</sup>**

#### <span id="page-22-2"></span>**Стартиране на P-touch Library <sup>5</sup>**

#### **За Windows Vista**®**/Windows**® **7**

От бутона "Старт" щракнете върху [**Всички програми**] - [**Brother P-touch**] - [**P-touch Tools**] - [**P-touch Library 2.2**].

#### **За Windows**® **8**

Щракнете върху [**P-touch Library 2.2**] на екрана [**Старт**]/[**Приложения**].

При стартиране на P-touch Library се показва главният прозорец.

#### **Главен прозорец <sup>5</sup>**

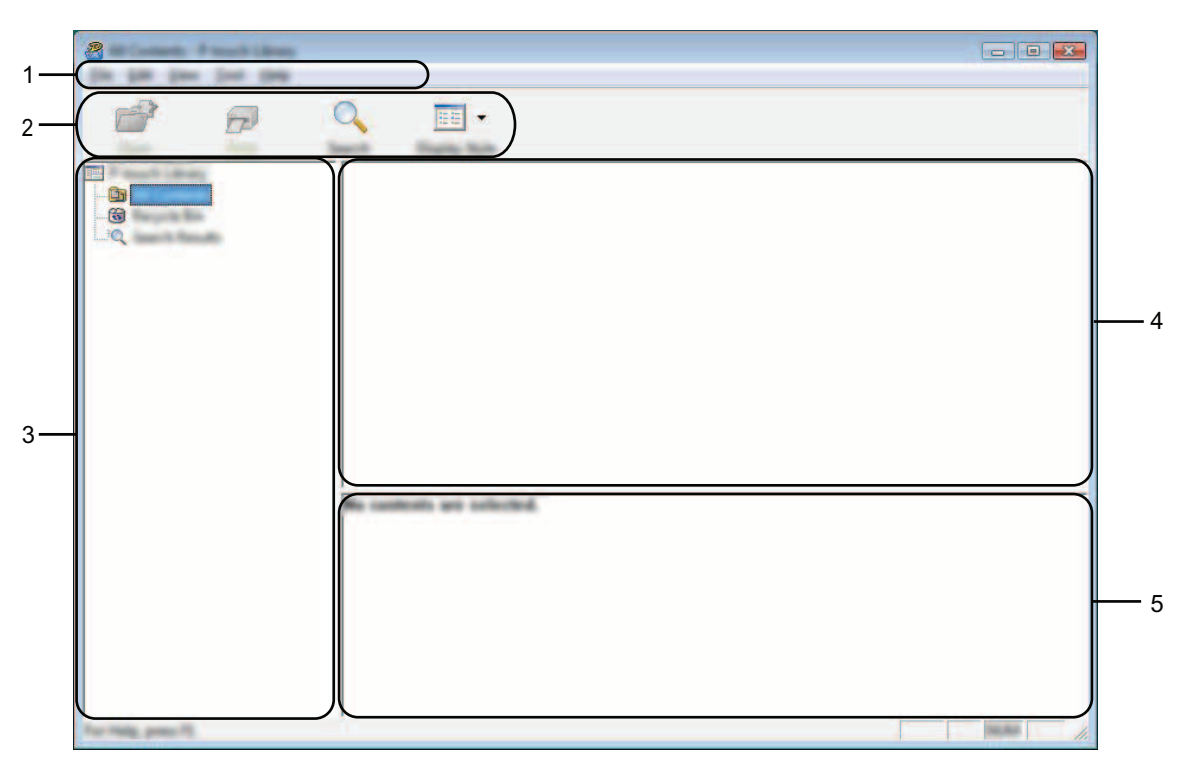

#### **1 Лента с менюта**

Предоставя достъп до всички налични команди, които са групирани според своите функции, под наименованието на всяко меню ([**File**] (Файл), [**Edit**] (Редактиране), [**View**] (Изглед), [**Tool**] (Инструмент) и [**Help**] (Помощ)).

**5**

#### **2 Лента с инструменти**

Предоставя достъп до често използваните команди.

#### **3 Списък на папките**

Показва списък на папките. Когато изберете някоя папка, шаблоните или други данни в нея се показват в списъка с шаблони.

#### **4 Списък с шаблони**

Показва шаблоните или други данни в избраната папка.

#### **5 Визуализация**

Показва визуализация на шаблоните или други избрани данни в списъка с шаблони.

#### **Обяснения на иконите в лентата с инструменти**

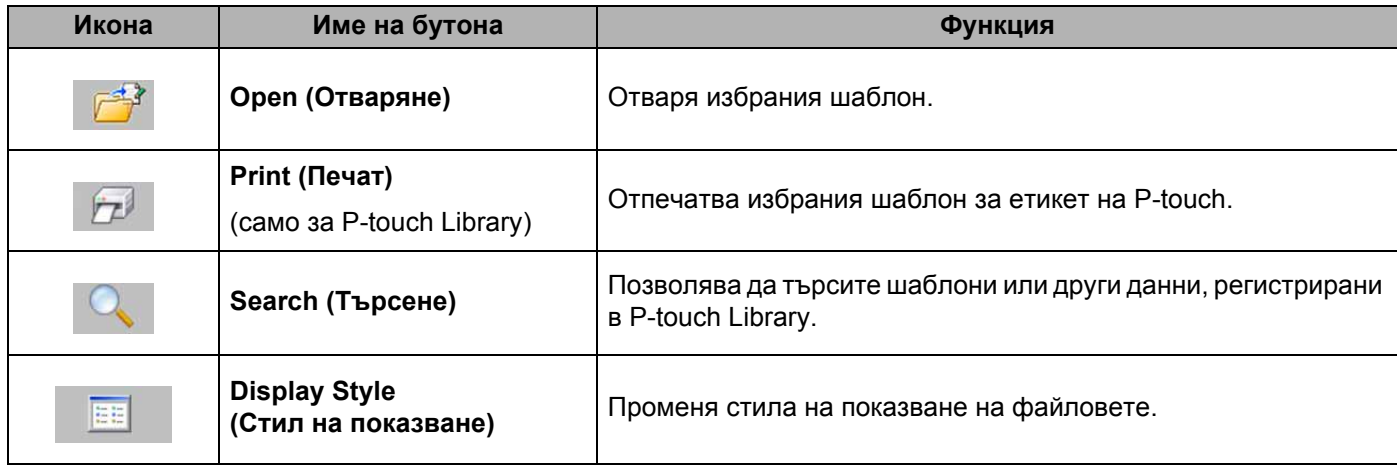

#### <span id="page-24-0"></span>**Отваряне и редактиране на шаблони <sup>5</sup>**

Изберете шаблона, който искате да отворите или редактирате, и щракнете върху [**Open**] (Отваряне).

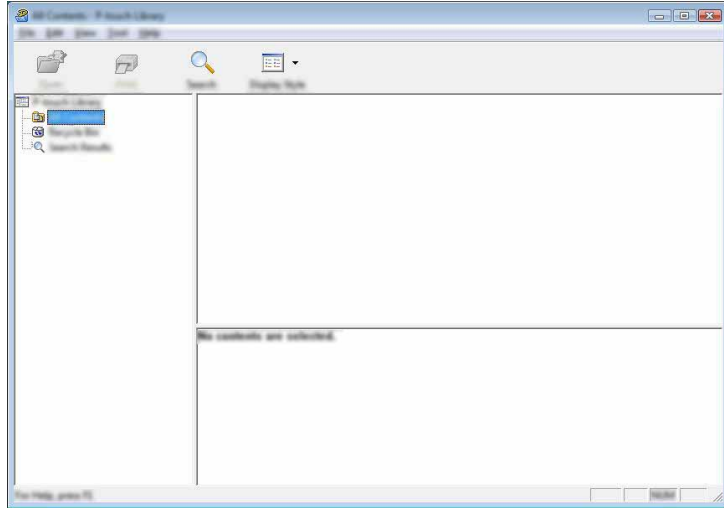

Програмата, която е свързана с шаблона, ще се стартира и можете да редактирате шаблона.

#### **ЗАБЕЛЕЖКА**

Програмата, която се стартира, зависи от типа на избрания файл. Например за шаблон на P-touch се отваря P-touch Editor.

#### <span id="page-24-1"></span>**Печатане на шаблони <sup>5</sup>**

Изберете шаблона, който искате да отпечатате, и щракнете върху [**Print**] (Печат).

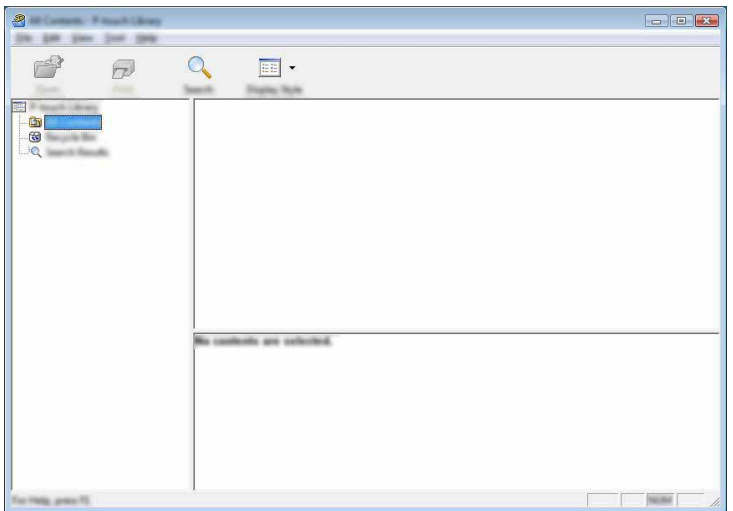

Шаблонът се отпечатва на свързания P-touch.

#### <span id="page-25-0"></span>**Търсене на шаблони и други данни <sup>5</sup>**

Можете да извършите търсене на шаблони или други данни, регистрирани в P-touch Library.

**1 Щракнете върху [Search]** (Търсене). Показва се диалоговият прозорец [**Search**] (Търсене).

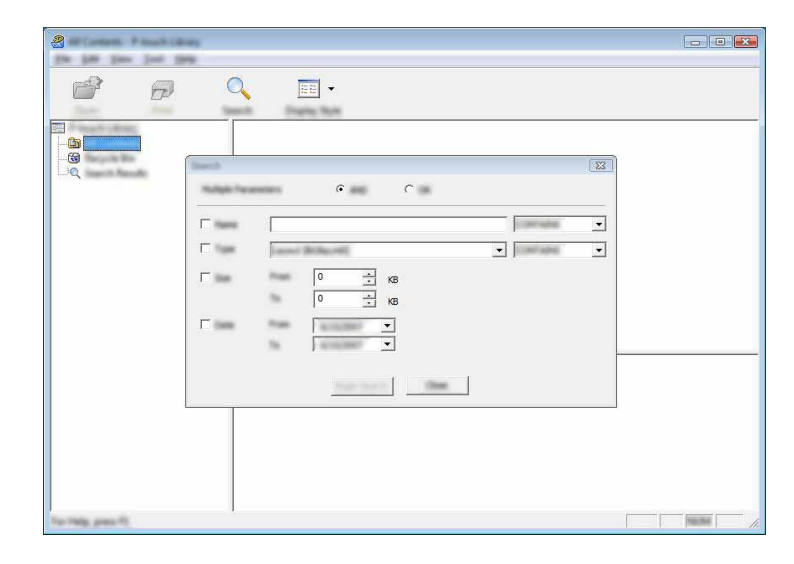

2 Посочете критериите на търсене.

Налични са следните критерии на търсене:

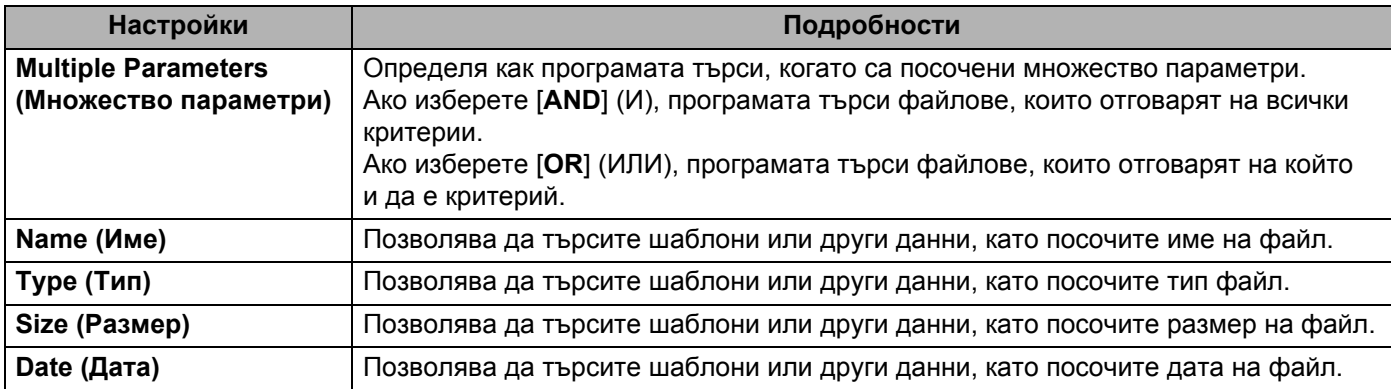

3 Щракнете върху [**Begin Search**] (Начало на търсенето). Търсенето започва.

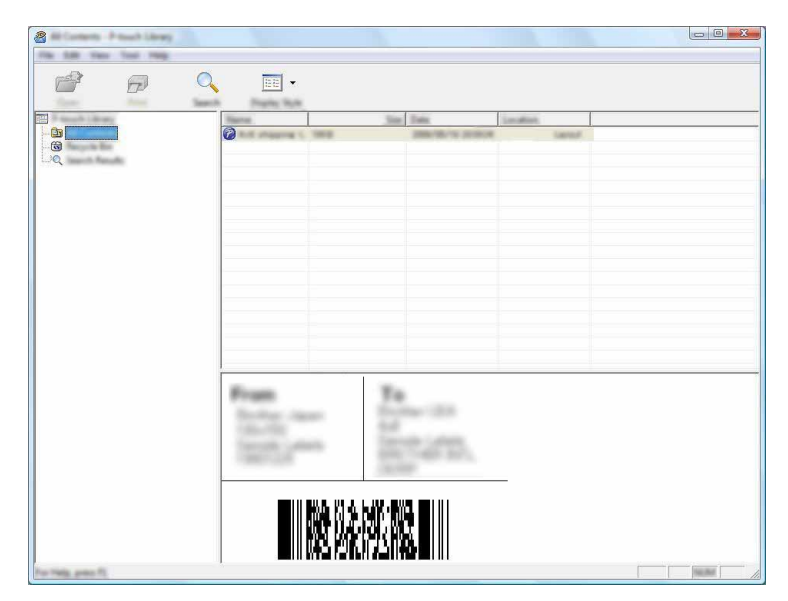

4 Затворете диалоговия прозорец [**Search**] (Търсене). Резултатите от търсенето могат да се видят, като щракнете върху [**Search Results**] (Резултати от търсенето) в изгледа на папките.

#### **ЗАБЕЛЕЖКА**

Можете да регистрирате шаблони и други данни в P-touch Library, като ги плъзнете и пуснете в папката [**All Contents**] (Цялото съдържание) или списъка с папки. Можете също да конфигурирате P-touch Editor да регистрира шаблони автоматично в P-touch Library, като използвате следната процедура:

- 1 От менюто на P-touch Editor изберете [**Tools**] (Инструменти) [**Options**] (Опции).
- 2 В диалоговия прозорец [**Options**] (Опции) щракнете върху [**Registration Settings**] (Настройки за регистриране) в раздела [**General**] (Общи).
- 3 Изберете времето за регистриране на шаблони, създадени в P-touch Editor, и после щракнете върху [**OK**].

## **6**

## <span id="page-27-2"></span><span id="page-27-0"></span>**Как да актуализирате софтуера на P-touch <sup>6</sup>**

Можете да надстройвате софтуера до най-новата налична версия с помощта на този инструмент. В следващите стъпки ще видите XX-XXXX. Четете "XX" като името на вашия принтер P-touch.

#### **ЗАБЕЛЕЖКА**

• За да използвате P-touch Update Software, е необходимо да го инсталирате от предоставения компактдиск.

Можете също така да го изтеглите от Brother Solutions Center (<http://solutions.brother.com>).

- Трябва да сте свързани към интернет, за да стартирате P-touch Update Software.
- Възможно е да откриете, че софтуерът и съдържанието на това ръководство са различни.
- При инсталирането на P-touch Update Software за ваше удобство на работния ви плот ще се инсталира икона.
- Не изключвайте захранването, докато прехвърляте данни или надстройвате фърмуера.

### <span id="page-27-1"></span>**Актуализиране на P-touch Editor <sup>6</sup>**

1 **За Windows Vista®/Windows® 7** Щракнете двукратно върху иконата [**P-touch Update Software**].

#### **ЗАБЕЛЕЖКА**

За стартирането на P-touch Update Software може да се използва и следният метод.

Щракнете върху бутона "Старт" и после изберете [**Всички програми**] - [**Brother P-touch**] - [**P-touch Update Software**].

#### **За Windows® 8**

Щракнете върху [**P-touch Update Software**] на екрана [**Старт**]/[**Приложения**] или щракнете двукратно върху [**P-touch Update Software**] на работния плот.

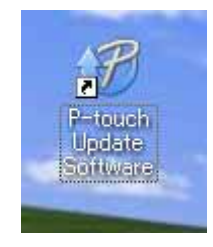

s8

Щракнете върху иконата [**Актуализация на софтуера на компютъра**].

Изберете [**Принтер**] и [**Език**], изберете отметката до P-touch Editor и щракнете върху [**Инсталиране**].

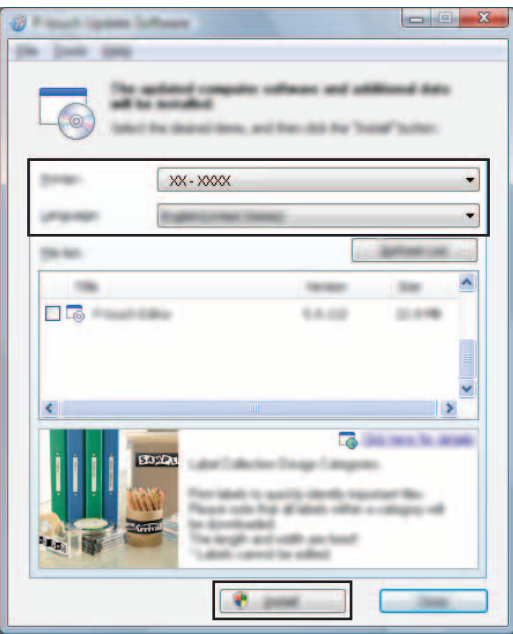

Появява се съобщение, което показва, че инсталирането <sup>е</sup> завършило.

## <span id="page-29-0"></span>**Актуализиране на фърмуера/P-touch Editor Lite <sup>6</sup>**

- Не изключвайте захранването, докато прехвърляте данни или надстройвате фърмуера.
- Преди да свържете USB кабела към компютъра, се уверете, че индикаторът за Editor Lite не свети. Ако индикаторът за Editor Lite свети, натиснете и задръжте бутона за Editor Lite, докато индикаторът изгасне.
- Ако работи други приложение, излезте от него.
- Включете P-touch и свържете USB кабела.

#### 2 **За Windows Vista®/Windows® 7**

Щракнете двукратно върху иконата [**P-touch Update Software**].

#### **ЗАБЕЛЕЖКА**

 $\mathbf \Omega$ 

За стартирането на P-touch Update Software може да се използва и следният метод. Щракнете върху бутона "Старт" и после изберете [**Всички програми**] - [**Brother P-touch**] - [**P-touch Update Software**].

#### **За Windows® 8**

Щракнете върху [**P-touch Update Software**] на екрана [**Старт**]/[**Приложения**] или щракнете двукратно върху [**P-touch Update Software**] на работния плот.

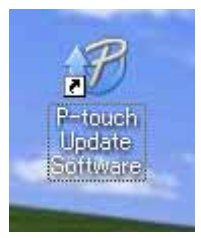

3 Щракнете върху иконата [**Актуализация на устройството**].

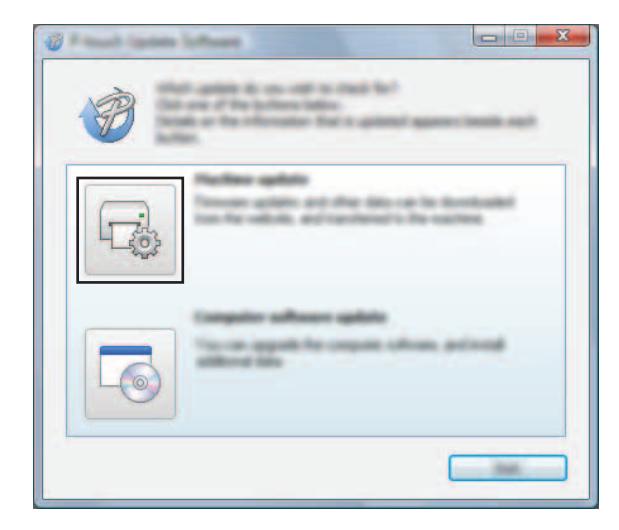

4 Изберете [**Принтер**], уверете се, че се показва [**Устройството <sup>е</sup> свързано правилно.**] и после щракнете върху [**OK**].

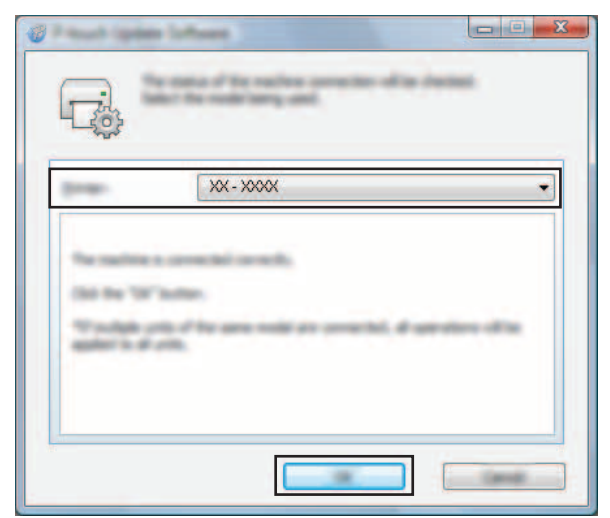

5 Изберете [**Език**], поставете отметка <sup>в</sup> квадратчето до фърмуера, който ще се актуализира, и след това щракнете върху [**Прехвърли**].

Не изключвайте захранването и не прекъсвайте връзката с P-touch, докато се прехвърлят данни.

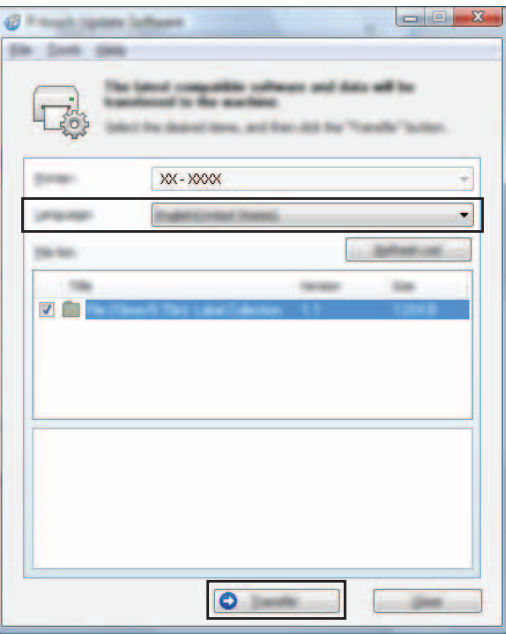

6 Проверете съдържанието, което ще се актуализира, <sup>и</sup> след това щракнете върху [**Старт**], за да започне актуализирането. Започва изтеглянето на софтуера.

#### **ЗАБЕЛЕЖКА**

Ω

Не изключвайте P-touch по време на актуализирането.

## <span id="page-31-2"></span><span id="page-31-0"></span>**Отпечатване на етикети, разпределено на няколко принтера <sup>7</sup>**

## <span id="page-31-1"></span>**Разпределено отпечатване <sup>7</sup>**

При отпечатване на голям брой етикети работата може да бъде разпределена между няколко принтера. Тъй като отпечатването се извършва едновременно, общото време за печат може да бъде намалено.

#### **ЗАБЕЛЕЖКА**

**7**

- Отпечатването може да бъде разпределено между принтери, свързани чрез USB връзка.
- Броят на страниците за отпечатване се разделя автоматично между избраните принтери. Ако зададеният брой страници не може да се раздели поравно между принтерите, ще бъде разделен в реда, в който принтерите са изброени в диалоговия прозорец [**Distributed Printing Settings**] (Настройки за разпределено отпечатване), когато настройките за печат бъдат определени в стъпка [4](#page-32-0).

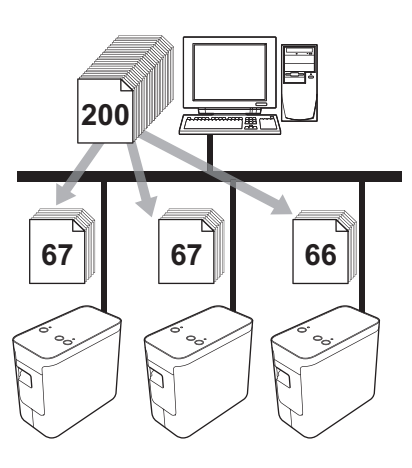

- 1 <sup>В</sup> менюто [**File**] (Файл) на P-touch Editor 5.1 щракнете върху [**Print**] (Печат).
- 2 Щракнете върху [**Properties…**] (Свойства...).

3 Изберете раздел [**Advanced**] (Разширени) поставете отметка <sup>в</sup> квадратчето [**Distributed Printing**] (Разпределено отпечатване) и после щракнете върху [**Settings**] (Настройки).

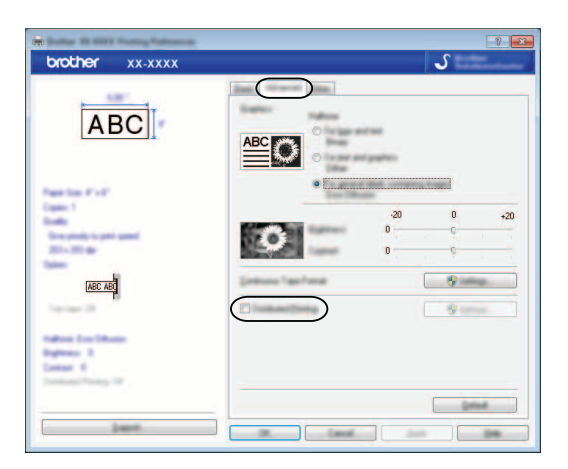

<span id="page-32-0"></span>4 <sup>В</sup> диалоговия прозорец [**Distributed Printing Settings**] (Настройки за разпределено отпечатване) изберете принтерите, които да се използват за разпределено отпечатване.

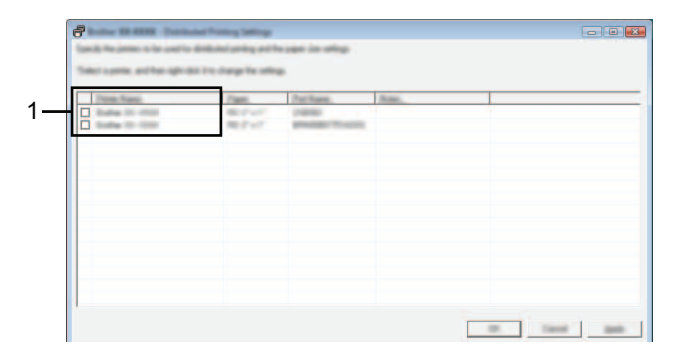

1 Поставете отметка в квадратчето до [**Printer Name**] (Име на принтер), което ще се използва за разпределено отпечатване.

**5** Задайте размера на етикета, който ще се използва за отпечатване.

#### **А. Ако е избран само един принтер.**

В диалоговия прозорец от стъпка  $\bullet$ , изберете принтера, чиято настройка следва да се зададе, след което щракнете двукратно върху него или щракнете върху него с десния бутон и щракнете върху [**Settings**] (Настройки). В падащия списък [**Paper**] (Хартия) изберете размера на етикета.

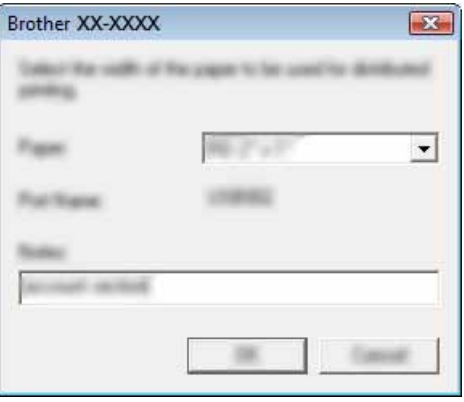

#### **ЗАБЕЛЕЖКА**

Информация, която да се показва в диалоговия прозорец от стъпка  $\bullet$ , може да бъде въведена в текстовото поле [**Notes**] (Бележки).

#### **Б. Ако са избрани няколко принтера.**

В диалоговия прозорец от стъпка  $\bullet$ , изберете принтерите, чиито настройки следват да се зададат, след което щракнете с десния бутон върху тях и щракнете върху [**Settings**] (Настройки). В падащия списък [**Paper**] (Хартия) изберете размера на етикета. Една и съща настройка за размер на етикета се прилага за всички избрани принтери.

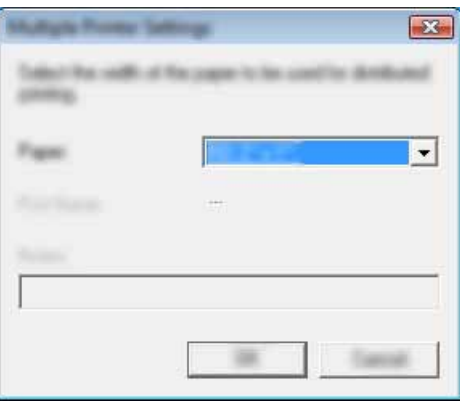

#### **ЗАБЕЛЕЖКА**

Настройките под [**Printer Settings**] (Настройки на принтера) и [**Notes**] (Бележки) сега стават налични.

6 Щракнете върху [**OK**], за да затворите прозореца за настройка на размера на етикета.

- 7 Щракнете върху [**OK**], за да затворите прозореца [**Distributed Printing Settings**] (Настройки за разпределено отпечатване). Конфигурирането е завършено.
- 8 Щракнете върху [**OK**], за да стартирате разпределеното отпечатване.

#### **ЗАБЕЛЕЖКА**

Препоръчваме ви да извършите тест на връзката за вашата работна среда. За повече информация се обърнете към търговски представител.

## **Раздел II**

## <span id="page-35-0"></span>**Macintosh**

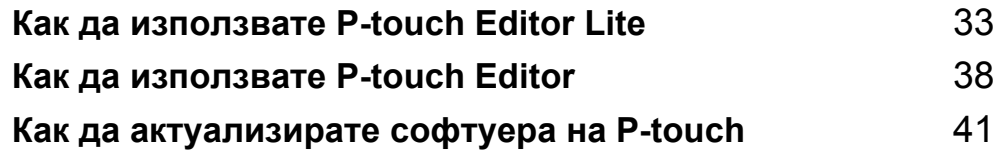

## <span id="page-36-3"></span><span id="page-36-0"></span>**Как да използвате P-touch Editor Lite <sup>8</sup>**

Не е необходимо да инсталирате драйвер или софтуер за P-touch Editor Lite.

С P-touch Editor Lite можете да създавате бързо и лесно различни опростени оформления на етикети.

P-touch Editor Lite се поддържа само при свързване чрез USB кабел.

## <span id="page-36-1"></span>**Използване на P-touch Editor Lite <sup>8</sup>**

#### <span id="page-36-2"></span>**Стартиране на P-touch Editor Lite <sup>8</sup>**

Щракнете двукратно върху [**PT-P700**] на работния плот и върху иконата на приложението [**P-touch Editor Lite**].

\* P-touch трябва да бъде настроен на режим P-touch Editor Lite. За повече информация вж. Ръководството за потребителя.

#### **Прозорец за оформление <sup>8</sup>**

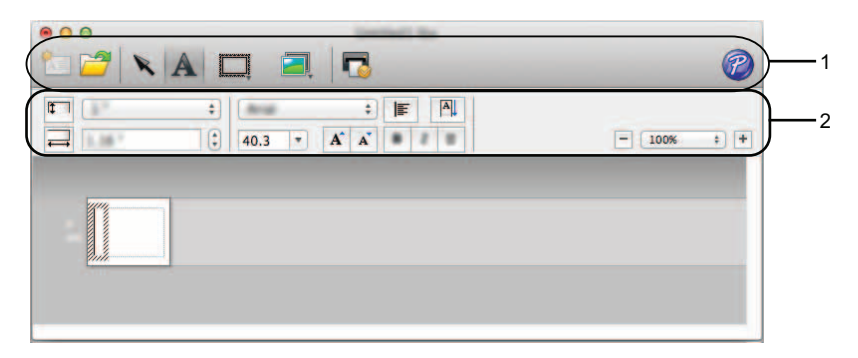

**1 Лента с инструменти за команди**

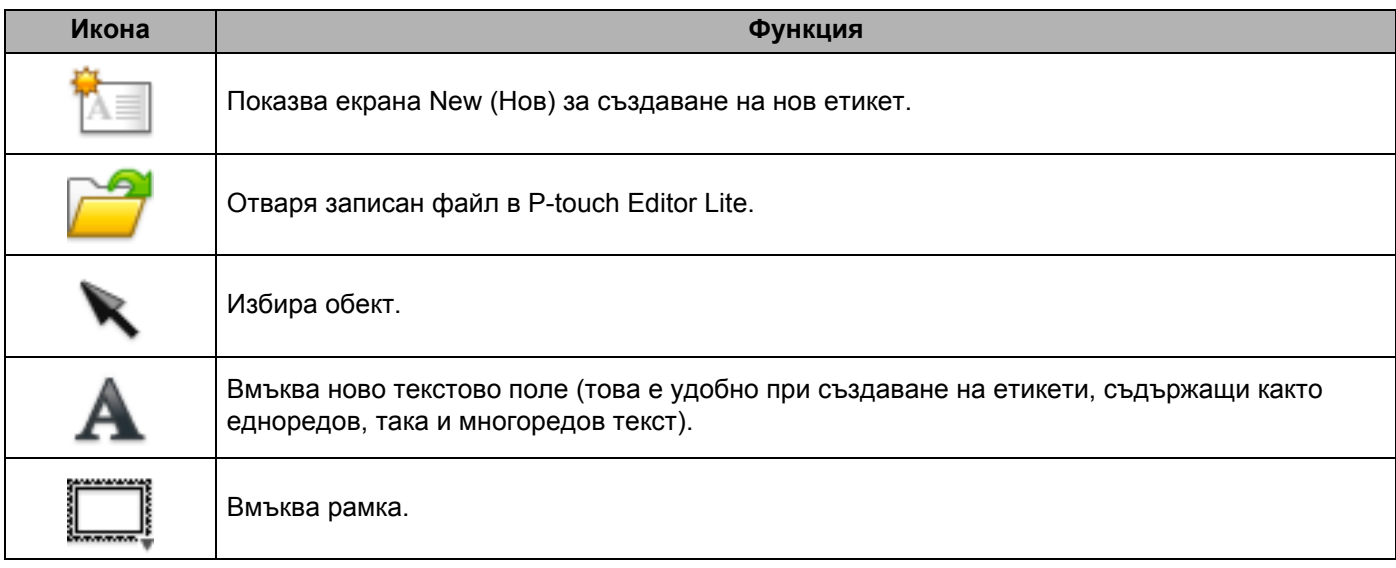

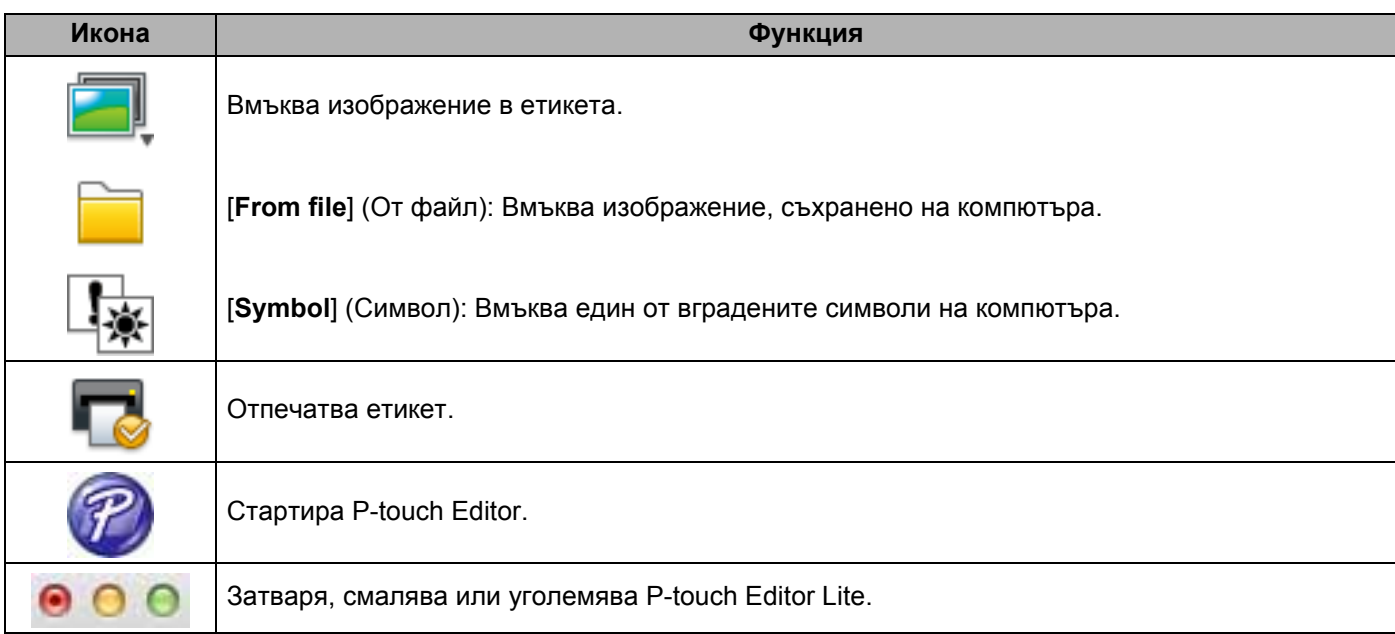

## **8 <sup>2</sup> Лента <sup>с</sup> инструменти за свойства**

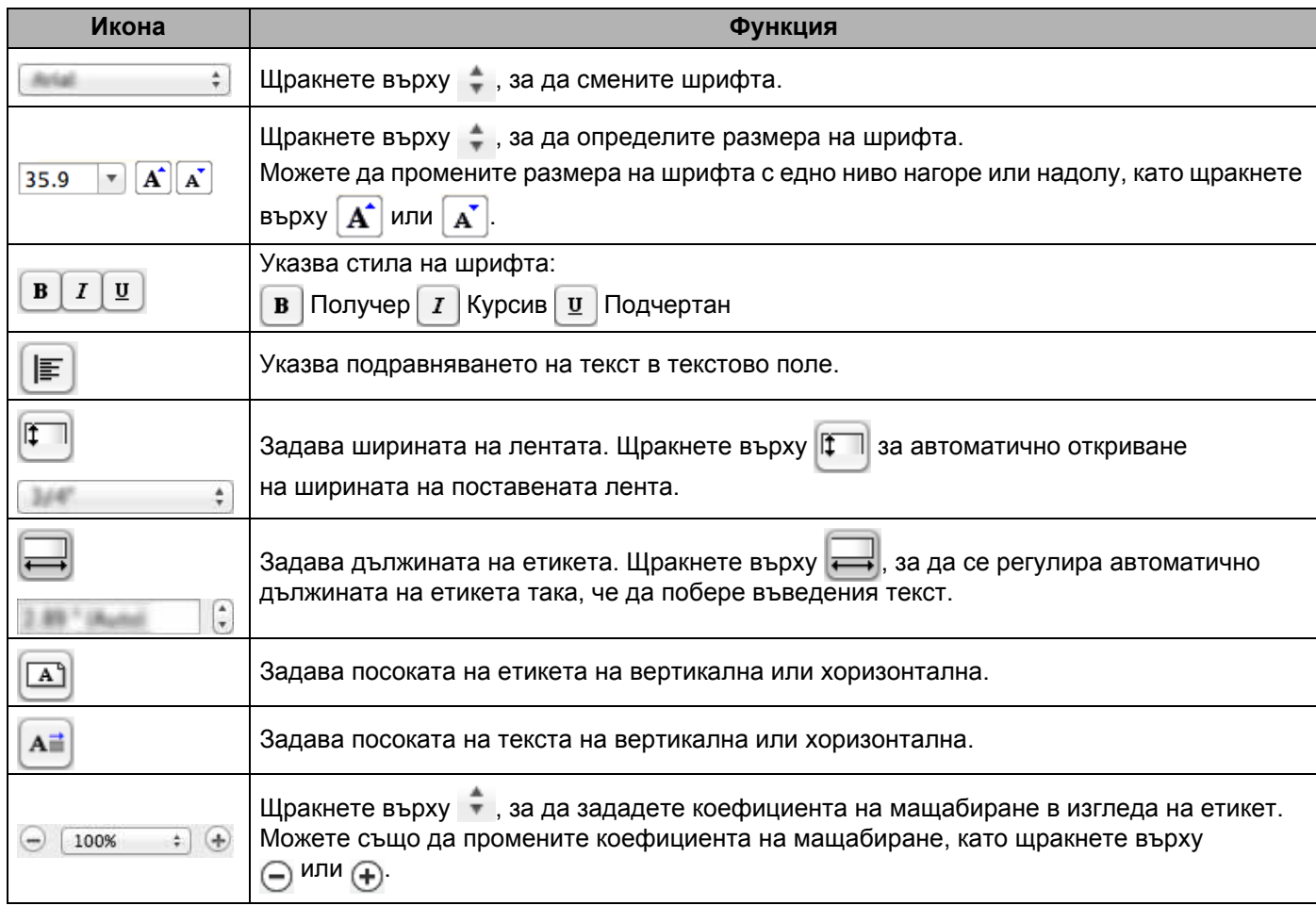

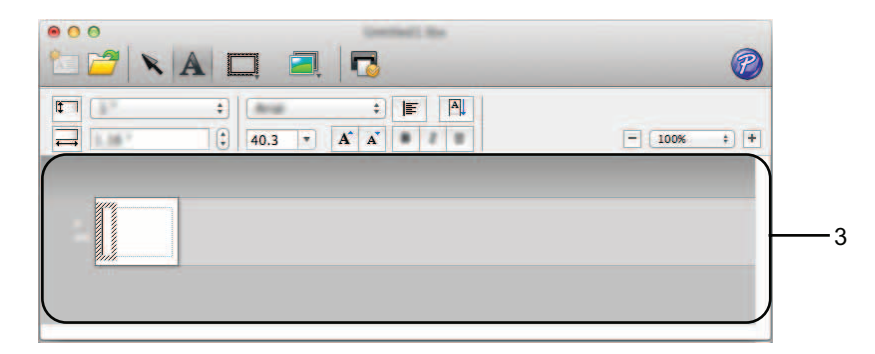

#### **3 Изглед на етикет**

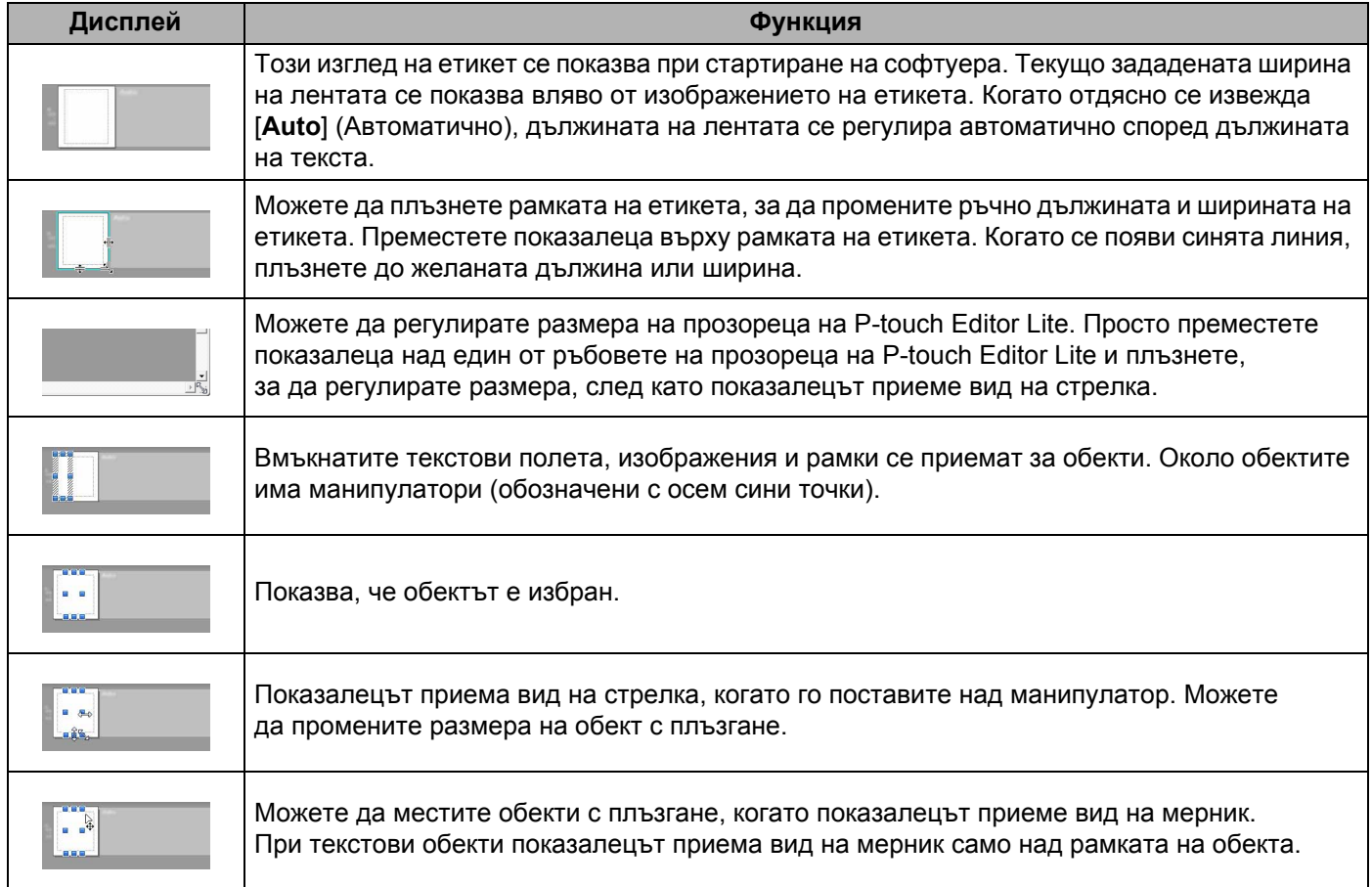

#### P-touch Editor Lite File Edit Format Layout Window É

#### **4 Лента с менюта**

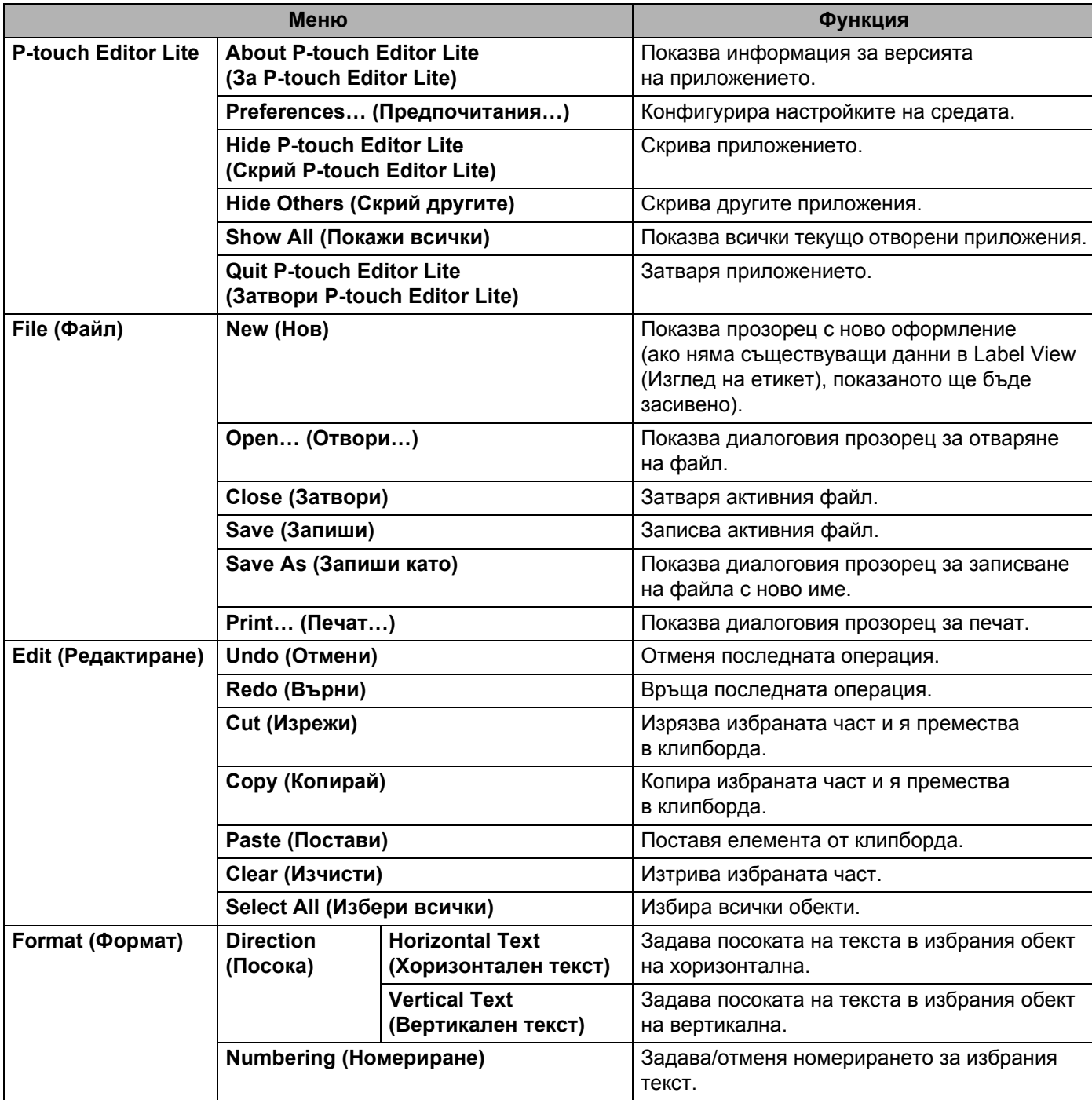

#### Как да използвате P-touch Editor Lite

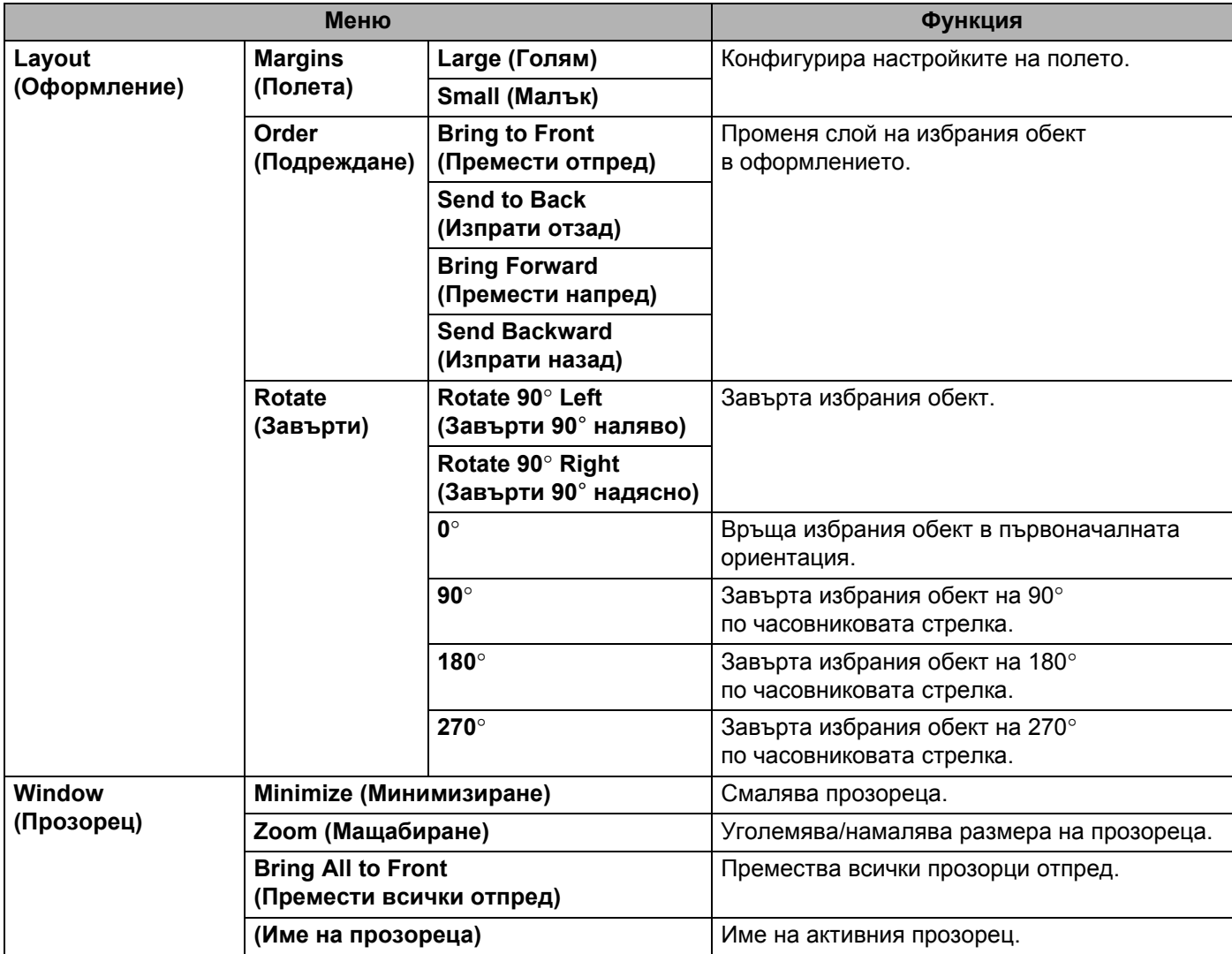

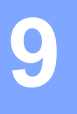

## <span id="page-41-3"></span><span id="page-41-0"></span>**Как да използвате P-touch Editor <sup>9</sup>**

Вижте процедурите по-долу за операционната система на вашия компютър. В екранните снимки "XX-XXXX" показва номера на модела P-touch.

За да изтеглите най-новия драйвер и софтуер, посетете Brother Solutions Center на адрес: <http://solutions.brother.com>

### <span id="page-41-1"></span>**Използване на P-touch Editor <sup>9</sup>**

#### <span id="page-41-2"></span>**Стартиране на P-touch Editor <sup>9</sup>**

Щракнете двукратно върху иконата на [**P-touch Editor**] на работния плот.

#### **ЗАБЕЛЕЖКА**

За стартирането на P-touch Editor може да се използва и следният метод.

Щракнете двукратно върху [**Macintosh HD**] - [**Applications**] (Приложения) - [**P-touch Editor**] и после върху иконата на приложението [**P-touch Editor**].

P-touch Editor се стартира.

#### <span id="page-42-0"></span>**Режими на работа**

#### **• Режим Standard**

Този режим осигурява лесно създаване на етикети с текст и изображения.

Прозорецът за оформление се състои от следните части:

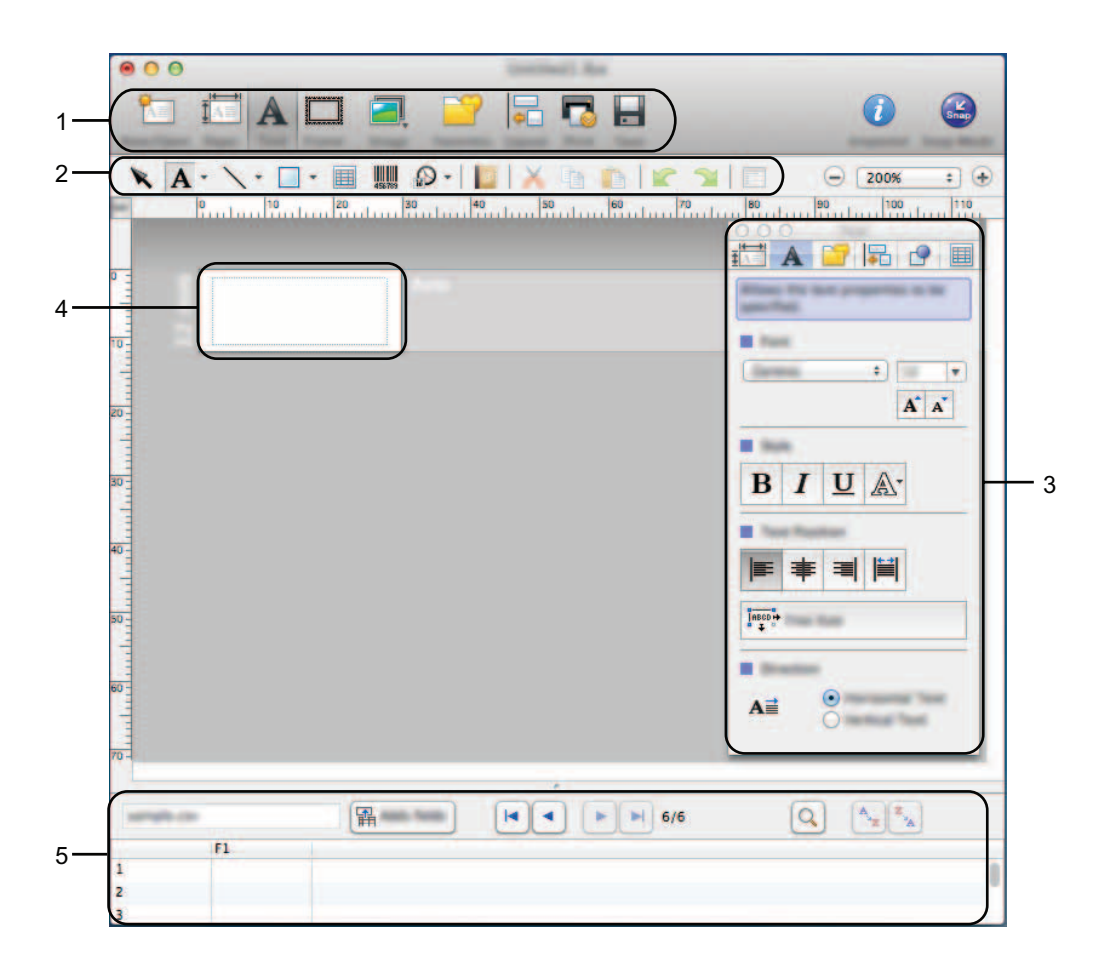

- **Лента с команди**
- **Лента с инструменти за рисуване/редактиране**
- **Преглед**
- **Прозорец за оформление**
- **Прозорец за база данни**

Как да използвате P-touch Editor

#### **• Режим Snap**

С този режим можете да заснемете екрана, да го отпечатате като изображение и да го запишете за бъдеща употреба. За да стартирате режима Snap, следвайте стъпките, описани по-долу.

1 Когато щракнете върху [**Snap Mode**] (Режим Snap), се появява диалоговият прозорец [**Description of Snap mode**] (Описание на режим Snap). Щракнете върху [**OK**].

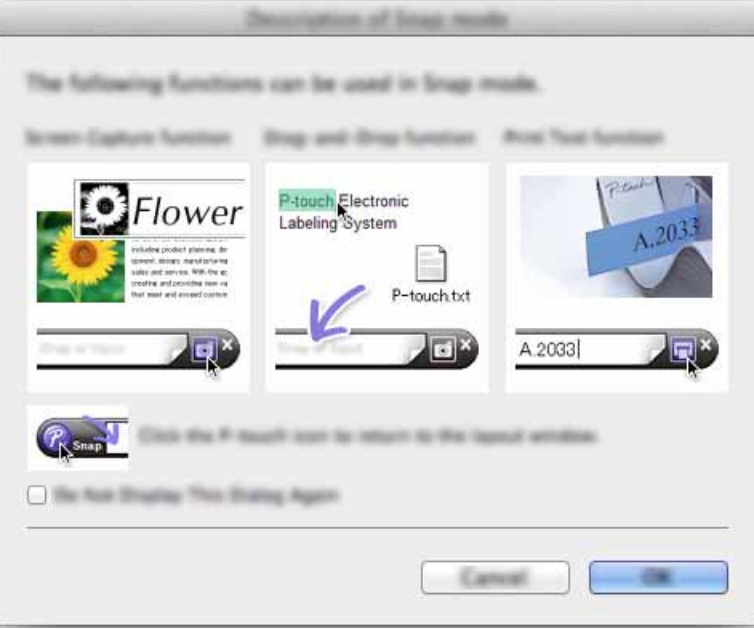

#### **ЗАБЕЛЕЖКА**

Ако поставите отметка в квадратчето [**Do Not Display This Dialog Again**] (Не показвай повече този диалогов прозорец) в диалоговия прозорец [**Description of Snap mode**] (Описание на режим Snap), следващия път превключвате на режим [**Snap**] без показване на диалоговия прозорец.

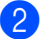

2 Показва се режимът Snap.

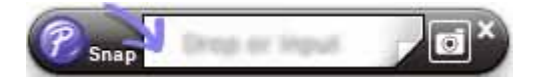

## <span id="page-44-2"></span><span id="page-44-0"></span>**Как да актуализирате софтуера на P-touch <sup>10</sup>**

Можете да надстройвате софтуера до най-новата налична версия с помощта на този инструмент.

В следващите стъпки ще видите XX-XXXX. Четете "XX" като името на вашия принтер P-touch.

#### **ЗАБЕЛЕЖКА**

**10**

- За да използвате P-touch Update Software, можете да го изтеглите от Brother Solutions Center (<http://solutions.brother.com>).
- Трябва да сте свързани към интернет, за да стартирате P-touch Update Software.
- Възможно е да откриете, че софтуерът и съдържанието на това ръководство са различни.
- При инсталирането на P-touch Update Software за ваше удобство на работния ви плот ще се инсталира икона.
- Не изключвайте захранването, докато прехвърляте данни или надстройвате фърмуера.

## <span id="page-44-1"></span>**Актуализиране на P-touch Editor <sup>10</sup>**

1 Щракнете двукратно върху иконата [**P-touch Update Software**].

#### **ЗАБЕЛЕЖКА**

За стартирането на P-touch Update Software може да се използва и следният метод.

Щракнете двукратно върху [**Macintosh HD**] - [**Applications**] (Приложения) - [**P-touch Update Software**] и после върху иконата на приложението [**P-touch Update Software**].

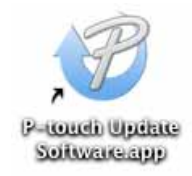

Щракнете върху иконата [**Computer software update**] (Актуализация на софтуера на компютъра).

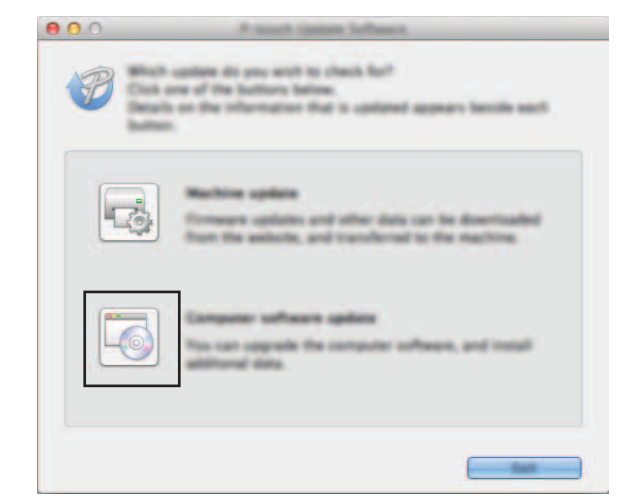

 Изберете [**Printer**] (Принтер) и [**Language**] (Език), изберете отметката до P-touch Editor и щракнете върху [**Install**] (Инсталиране).

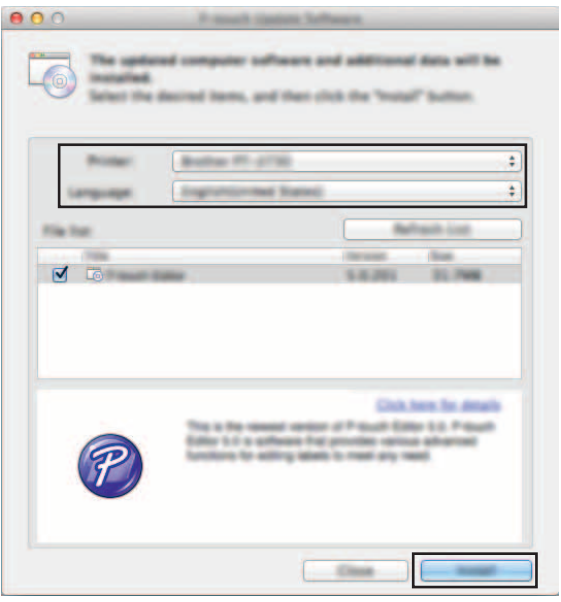

Появява се съобщение, което показва, че инсталирането <sup>е</sup> завършило.

## <span id="page-46-0"></span>**Актуализиране на фърмуера/P-touch Editor Lite <sup>10</sup>**

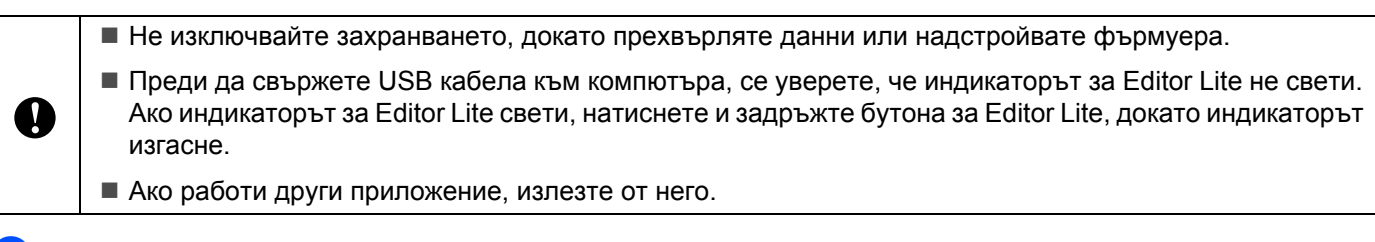

- Включете P-touch и свържете USB кабела.
- 2 Щракнете двукратно върху иконата [**P-touch Update Software**].

#### **ЗАБЕЛЕЖКА**

За стартирането на P-touch Update Software може да се използва и следният метод. Щракнете двукратно върху [**Macintosh HD**] - [**Applications**] (Приложения) - [**P-touch Update Software**] и после върху иконата на приложението [**P-touch Update Software**].

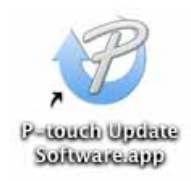

3 Щракнете върху иконата [**Machine update**] (Актуализация на устройството).

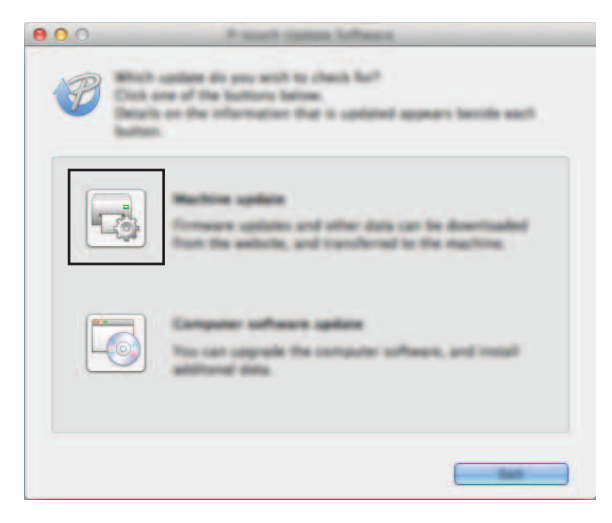

4 Изберете [**Printer**] (Принтер), уверете се, че се показва [**The machine is connected correctly.**] (Устройството е свързано правилно.) и после щракнете върху [**OK**].

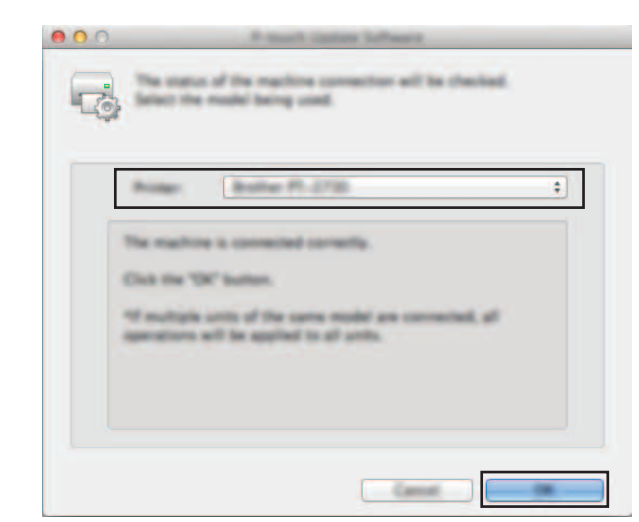

5 Изберете [**Language**] (Език), поставете отметка <sup>в</sup> квадратчето до фърмуера, който ще се актуализира, и след това щракнете върху [**Transfer**] (Прехвърли).

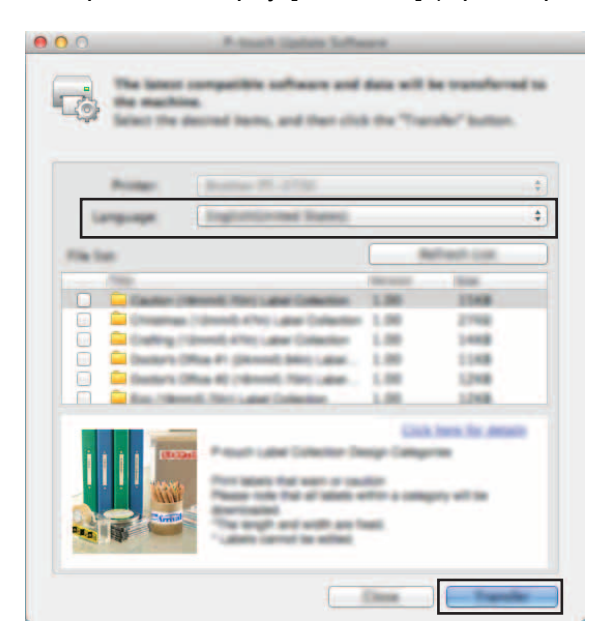

Не изключвайте захранването и не прекъсвайте връзката с P-touch, докато се прехвърлят данни.

6 Проверете съдържанието, което ще се актуализира, <sup>и</sup> след това щракнете върху [**Start**] (Старт), за да започне актуализирането. Започва изтеглянето на софтуера.

#### **ЗАБЕЛЕЖКА**

 $\mathbf \Omega$ 

Не изключвайте P-touch по време на актуализирането.

## brother.